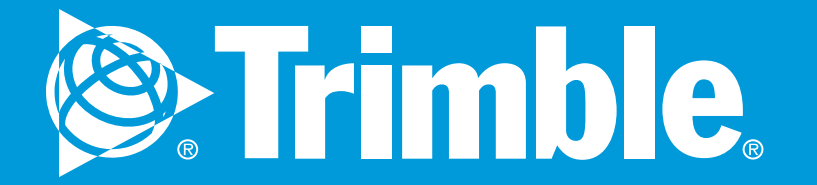

# **eDriver Logs® ELD Android Driver Guide**

The eDriver Logs ELD system complies with and is tested against the United States Department of Transportation (USDOT) Federal Motor Carrier Safety Administration (FMCSA) specifications as found in 49 CFR Part 395 for Electronic Logging Devices, Subpart B.

#### NOTE:

This guide is intended to complement Trimble's eDriver Logs® ELD training. No driver should attempt to rely solely on the eDriver Logs ELD guide without first completing training from your company.

If there is an ELD Compliance Malfunction on the device and you are not able to immediately resolve the malfunction, you must begin keeping paper logs until the device is once again compliant. Refer to the Troubleshooting section for common causes and resolutions. If your logs can no longer be accessed on the device, you must reconstruct your logs on paper for the current 24-hour period and the previous 7 consecutive days. For this reason you are required to carry a paper log book in your vehicle at all times.

#### Trimble bears no responsibility for the driver's failure to comply with this requirement.

You are required to keep this guide in your vehicle at all times. Provide this documentation to the auditor in the case of a D.O.T. inspection. eDriver Logs ELD relies on accurate input of data and appropriate use by the driver.

Trimble assumes no liability for erroneous, accidental, or intentional input of data or misuse of the product.

The regulations announced by the FMCSA and the Canadian government are subject to change. Trimble will endeavor to automatically update the eDriver Logs ELD device as soon as practical. Trimble assumes no liability for reasonable delays in providing system updates or upgrades.

Carriers and Drivers are solely responsible for ensuring that eDriver Logs® ELD is used correctly and in compliance with all hours of service and other FMCSA laws and regulations.

### TABLE OF CONTENTS

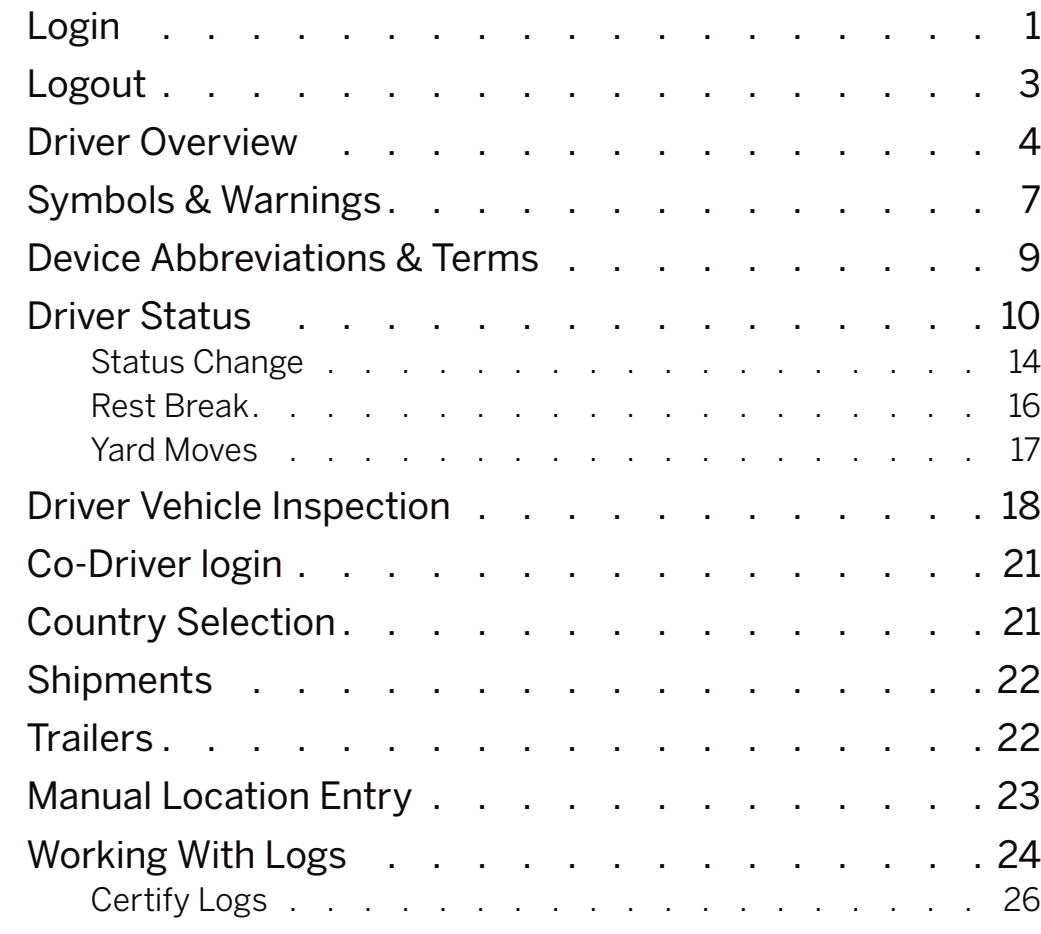

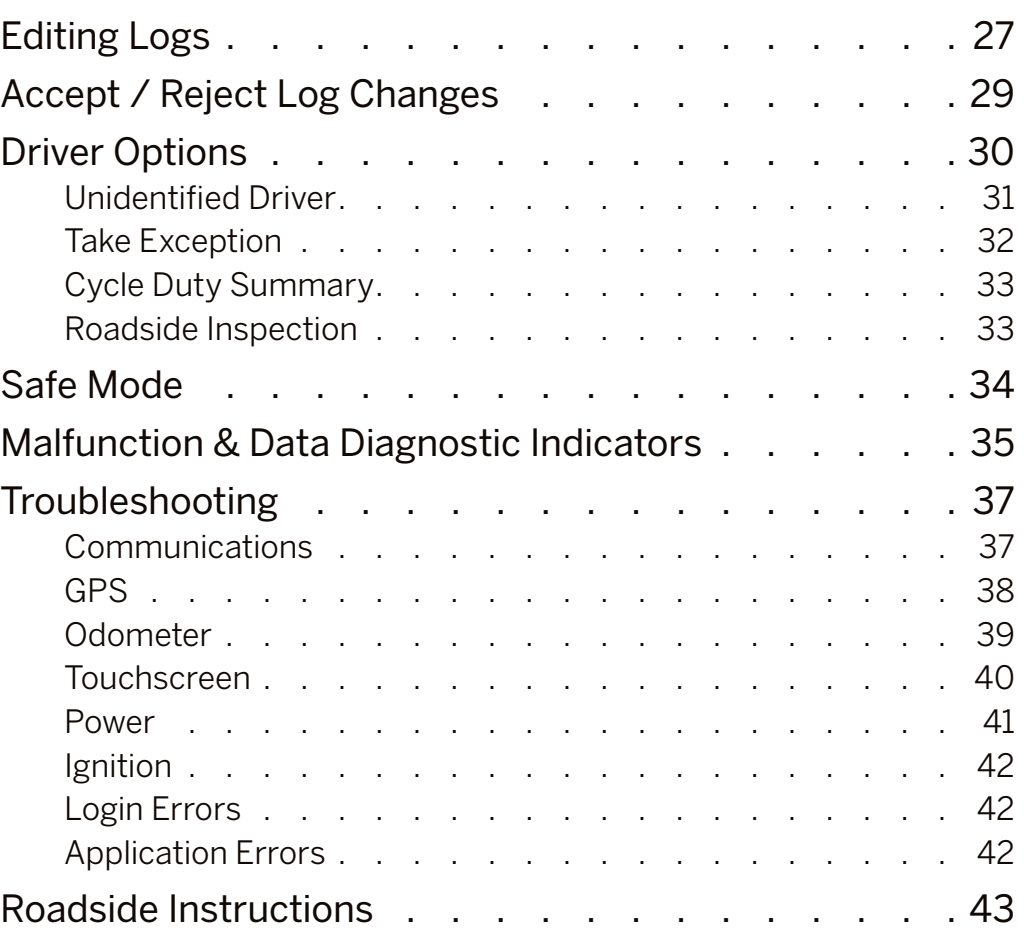

### <span id="page-4-0"></span>LOGIN

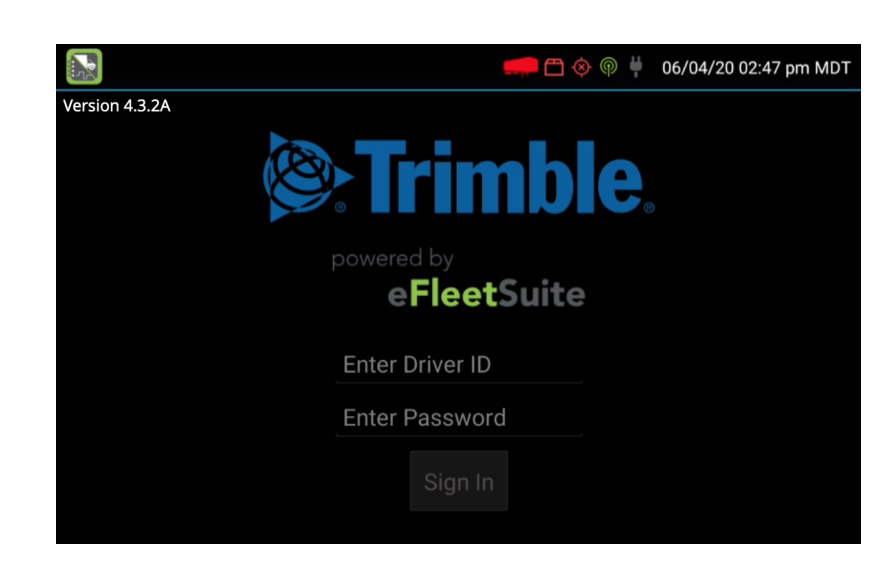

This screen is shown when the vehicle is stopped and no driver is signed in to the logging device. Tap on the line that says Enter Driver ID, then use the on-screen keyboard to enter the Driver ID. Tap **Next** on the keyboard to move to the password line. Type your driver password. Then tap the **Done** button on the keyboard. Tap **Sign In**.

When you sign in, the device will contact the server and download your daily logs.

WARNING: Power on the Mobile Software display before powering up your Commercial Motor Vehicle.

**WARNING:** If using a Tablet device, LOGIN, LOGOUT, and HOS data may not be accurate if the device is not wired or wireless connected to the ECM during eDriver Log events. Federal Regulations require device to be connected to ECM of the vehicle.

**TIP:** Wherever an underlined text field appears on the screen, tap once above the line to show the keyboard. Tap the **Done** button when you have finished typing to close the keyboard.

### LOGIN

#### ACCESSING EDRIVER LOGS FROM MOBILE **SOFTWARE**

From the Home screen tap the **eDriver Logs** icon. *Yellow box in below image.* This will return you to the eDriver Logs application.

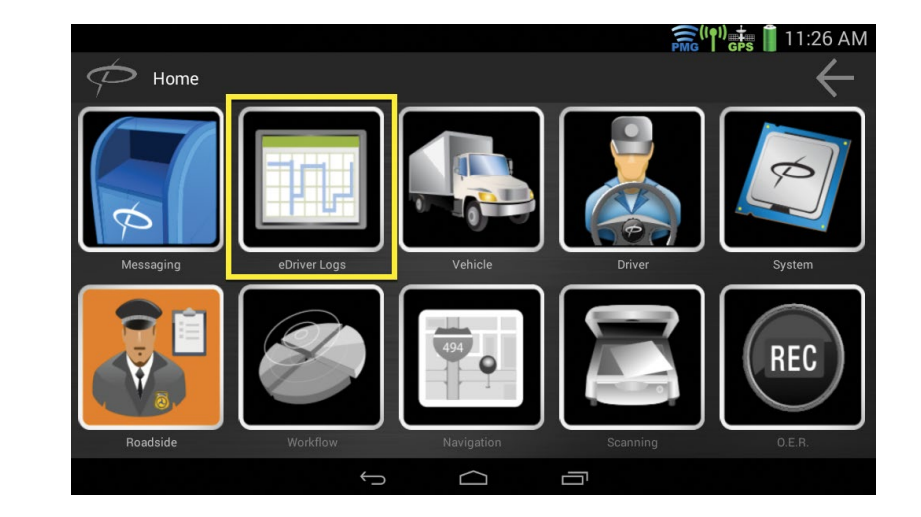

#### ANDROID NAVIGATION BUTTONS

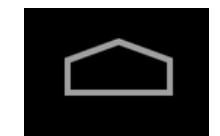

The **Home** button will return you to the main screen of the Android tablet.

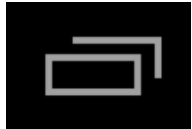

The **Recent Apps** button will show you the most recent applications running on your Android device.

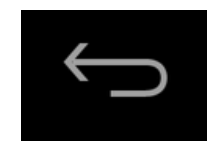

The **Back** button will return you to a previous screen. The **Back** button is used if you mistakenly tap the **Status** button. Tap the **Back** button to return you to the main driver screen.

**NOTE:** Always review your logs before operating the vehicle to ensure that all information is true and correct. You are responsible for ensuring that all records required to be in your possession are available in electronic and/or paper format.

#### Questions and Answers

- Q: What if I was not provided with a password?
- A: If your motor carrier did not provide you with a password you will need to contact your motor carrier to request a password.

### <span id="page-6-0"></span>LOGOUT

When you are finished with your shift or otherwise done using the vehicle, tap **Status** and then tap **OFF Sign Out**.

Do not use the **Rest Break** feature unless you will be returning to duty in the same vehicle during your shift.

If the DVIR feature is enabled, you may be prompted to create a driver vehicle inspection report before signing out. If On Duty Sign Out is enabled, you will have the option to sign out in either Off or On Duty status. Only sign out in On Duty status if you will be continuing to work before the end of your shift and will go Off Duty from another device or through the Driver Portal.

If you have the option to select **Off Duty** status enabled, make sure to choose **OFF Sign Out** when you are finished with your shift. Changing status to **Off Duty** should only be done if you will continue using the device before the end of your shift.

You may also be prompted to review your logs on the device during sign out. Tap **Yes** to be taken to the log(s) that require review. See **View Log** for more information. Tap **No** to proceed without reviewing your logs. Tap **Back** to cancel and return to the **Driver Overview**.

After the sign out process is complete, the logging device will send your records to the Trimble Server.

#### Questions and Answers

#### Q: **I forgot to sign out of the logging device in another vehicle before I signed into this logging device. What will happen to my records?**

A: If both logging devices are connected to the web server, a message will be sent to the previous vehicle to sign you out. Return to the first device as soon as possible and verify that you are signed out. Inspect your records carefully and report any errors to your supervisor. Make it a habit to sign out every time that you are finished using a vehicle, to protect the integrity of your electronic records.

Do not attempt to edit or correct your log until you have verified that you are signed out of the first device. Once you are signed out of the first device, navigate to Options and Request Logs from the device you are currently using before editing your log.

# <span id="page-7-0"></span>DRIVER OVERVIEW

This is the main screen of the application, showing the driver's name, current duty status, and hours and minutes of driving time left.

- **A:** Options Icon, tap to bring up Review Logs, Request Logs, Take Exception, Diagnostics, Cycle Duty Summary, and Roadside Inspection. Either make a selection or tap the Options Icon again to close the options from view.
- **B:** Driver Name, the name of the driver that the information is currently being displayed for.
- **C:** Current Status, displays the current status of the of the driver and the date and time of the status change.
- **D:** Gain Time, the date (month/day/year) and time at which your available drive time will increase, presuming you do not change duty status before then.
- **E:** Driver Card, if another driver is logged into the device a driver card will display. The status of the additional driver will be shown as well as the name, country selection and time left.
- **F:** Status Button, tap the button to change the status of the driver.

**G:** Options Button, tap to bring up the options. You may view Review Logs, Request Logs, Take Exception, Diagnostics, Cycle Duty Summary, and Roadside Inspection. Either make a selection or tap the Options icon (A) to close the Options menu.

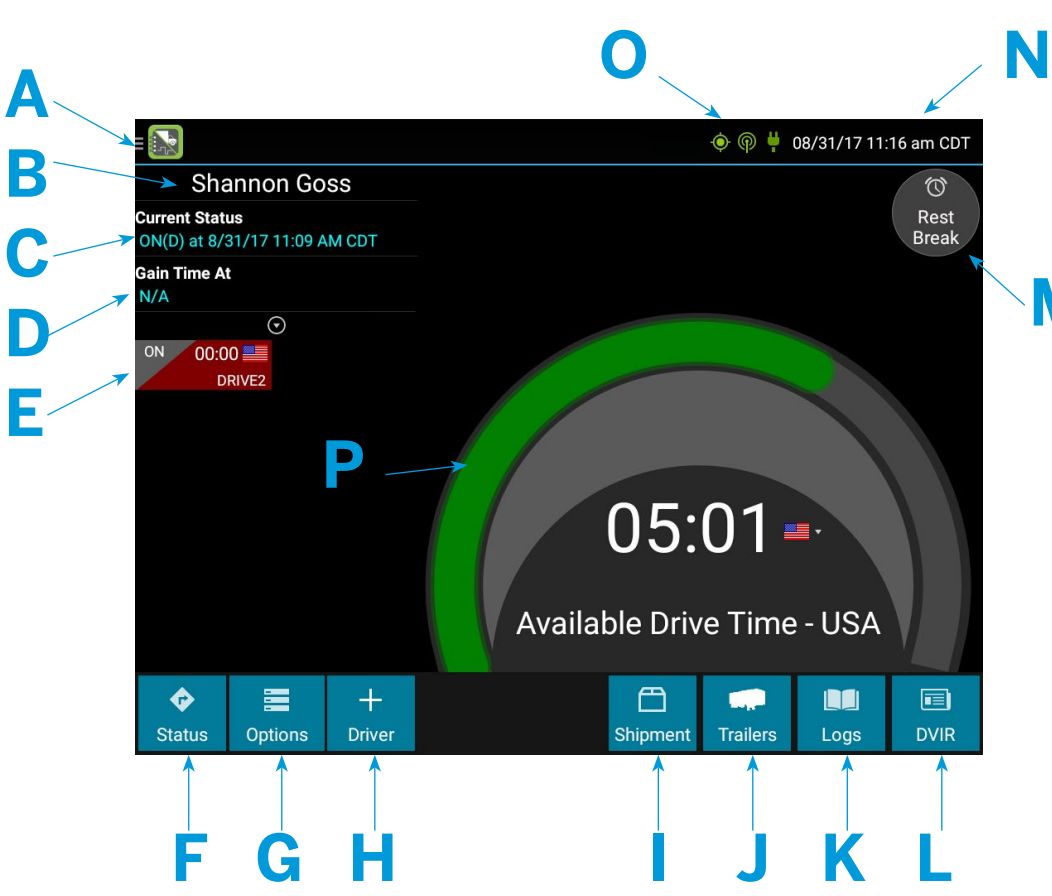

- **H:** + Driver, tap the button to allow a co-driver to sign in. The driver will become the active driver and the Driver Name (B) will be shown with that new driver.
- **I:** Shipment Button, tap the button to enter in shipment information.

**M**

- **J:** Trailers Button, tap the button to add a trailer or make a trailer change.
- **K:** Logs Button, tap the button to display the Logs screen.
- **L:** DVIR, tap the button to enter the DVIR
- **M:** Rest Break Button, tap this to change your status to OFF and begin a break
- **N:** System Time, displays the current date, time, and time zone.
- **O:** Symbols & Warnings Area, icons displaying the current status of connection and missing information will be displayed.
- **P:** Available Drive Time Gauge, your available drive time will be shown as a colored gauge. The color reflects the appropriate driving time left.

### DRIVER OVERVIEW

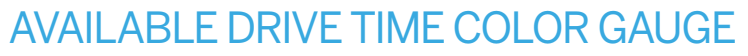

The color reflects the approximate driving time remaining:

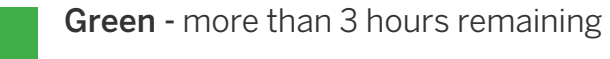

Yellow - between 1 and 3 hours remaining

Red - less than 1 hour remaining

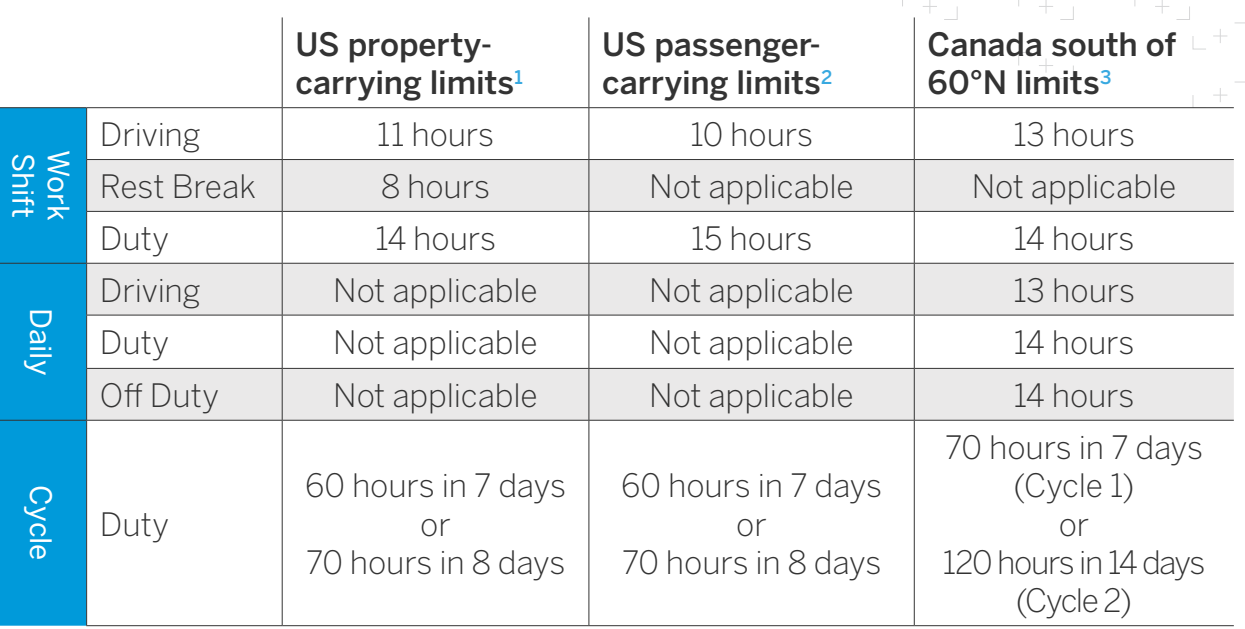

<sup>1</sup> See US 49 CFR §395.3 <sup>2</sup> See US 49 CFR §395.5 <sup>3</sup> See CA SOR-2005-313 §12-29

Tap the circled arrow below **Gain Time At** to display Driving Time Details, including active exceptions and the time remaining under each applicable hours of service rule. You may need to swipe up and down to view more detail if it does not all fit on the screen. The information displayed includes Active Exceptions, Work Shift Driving, Work Shift Rest Break, Work Shift Duty, and Cycle Duty.

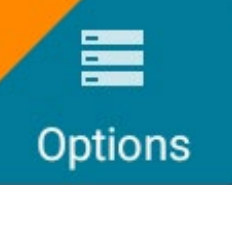

If you have uncertified logs, proposed edits, or unidentified driver events that require review, you will see an orange flag over the **Options** button and three orange lines in the upper left corner. See **Options** and **View Logs** for more information. A red flag indicates missing data. See **Driver Options**.

## DRIVER OVERVIEW

- Q: How do I tell which of my HOS limits is lowest (which is being displayed in the Available Drive Time gauge)?
- A: Tap the arrow button beneath your name to show your availability details. This shows the amount of time remaining under each applicable HOS limit, the lowest of which is displayed in the **Available Drive Time** gauge.
- Q: What is Available Drive Time, and how is it calculated?
- A: **Available Drive Time** is the maximum time in hours and minutes (hh:mm) that a driver legally may continue to operate a commercial vehicle without rest. The logging device calculates the time remaining until each applicable hours of service limit will be reached. The lowest of these is displayed as **Available Drive Time**.

#### Q: What does it mean if driving time left is N/A?

A: N/A means that the logging device cannot calculate Available Drive Time due to insufficient data. Review all records of duty status, including paper logs, to determine your actual driving time left.

#### Q: What is the difference between Work Shift rules and Daily rules?

A: Work Shift rules restrict the on duty time that a driver may accumulate from the moment the driver reports to duty to the moment he or she is released from duty. Work Shift calculations do not reset until the driver has accumulated the minimum consecutive off duty time required by the applicable US or Canadian hours of service regulations.

Canada has additional rules, called Daily Rules, which restrict the on duty time a driver may accumulate from the start of one 24-hour log period to the start of the next and establish mandatory minimums for the total off duty time a driver must accumulate within a log period. Daily calculations automatically reset at the beginning of each log day

#### Q: Why do my driving time details show "Salesperson" instead of "Cycle Duty"?

A: If you are operating in the US as a driver salesperson1, the typical cycle duty limit does not apply toward your driving time left so long as you do not exceed 40 hours driving in any period of seven consecutive days. The salesperson value shows how long you may continue to drive under this driver salesperson exception.

#### 1 See US 49 CFR §395.1(c)

Canada has additional rules, called Daily rules, which restrict the on duty time a driver may accumulate from the start of one 24-hour log period to the start of the next and establish mandatory minimums for the total off duty time a driver must accumulate within a log period. Daily calculations automatically reset at the beginning of each log day.

# <span id="page-10-0"></span>SYMBOLS & WARNINGS

#### ENGINE OR BLACK BOX CONNECTION STATUS

- [Green] The logging device is currently connected to your vehicle U
- gateway. All drive time will be recorded correctly.
- Ÿ
	- [Gray] The black box or Vehicle Data Service has stopped sending data to eDriver Logs ELD. Drive events will not be recorded and paper logs should be used.
	- [Red] The connection to the engine has been lost and drive events will ц not be recorded. Paper logs should be used.

### FLEET MANAGER CONNECTION STATUS

- [Green] The vehicle gateway currently has a cellular connection and is  $^{\circledR}$ able to send data.
- [Yellow] The cellular connection has been closed because the logging ⋒ device has no new data to send. A connection will be re-established when there is data to send.
- [Red] The vehicle gateway cannot connect to make a cellular  $\circledR$ connection. Reasons may include low signal strength or a network service interruption.

### GPS CONNECTION STATUS

- [Green] The device currently has a good lock on GPS.
- [Yellow] The device is connected to some GPS satellites but not enough to establish a valid position. Location information will need to be filled in manually.
- [Red] No GPS connection available. Location information will need to  $\circledcirc$ be entered manually.

### LOGS PENDING

The logging device is waiting for driver logs to be synchronized with the Fleet Manager.

### NO TRAILER

The trailer list is empty.

### NO SHIPMENT

The shipment list is empty.

7

 $\blacktriangle$ 

## SYMBOLS & WARNINGS

#### Miscellaneous Warnings

- [Orange] This icon can represent a few different warnings. Read the  $\blacktriangle$ text that accompanies the icon to determine what the warning is and if any action is needed.
	- [Red] Data diagnostics appear on your device when a driver is signed in to the application. If your device enters a data diagnostic state, you will see a red triangle icon in the action bar at the top of the screen. Navigate to your log events to determine the exact type of diagnostic event that has occurred, and see **Troubleshooting** for common causes and resolutions.

#### RECORD STATE LINE CROSSINGS

The logging device cannot obtain vehicle location data frequently enough to meet International Fuel Tax Agreement requirements.

Drivers must keep paper records of their route of travel and miles per jurisdiction until normal location detection resumes. A warning audio will sound once when the failure is detected, and a different audio will sound when this failure is resolved.

#### UNKNOWN DRIVER

The vehicle is moving but the person operating the vehicle has not been identified. Stop driving and either sign in or change status as directed.

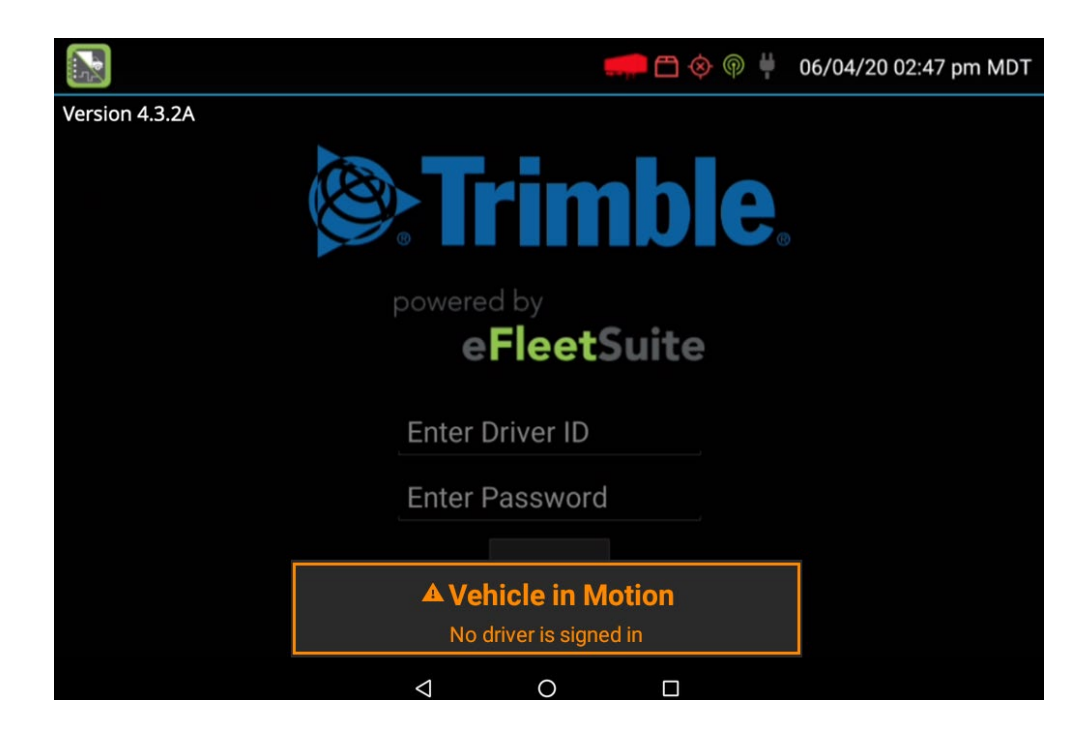

## <span id="page-12-0"></span>DEVICE ABBREVIATIONS & TERMS

The following abbreviations and terms are used in records generated by this logging device.

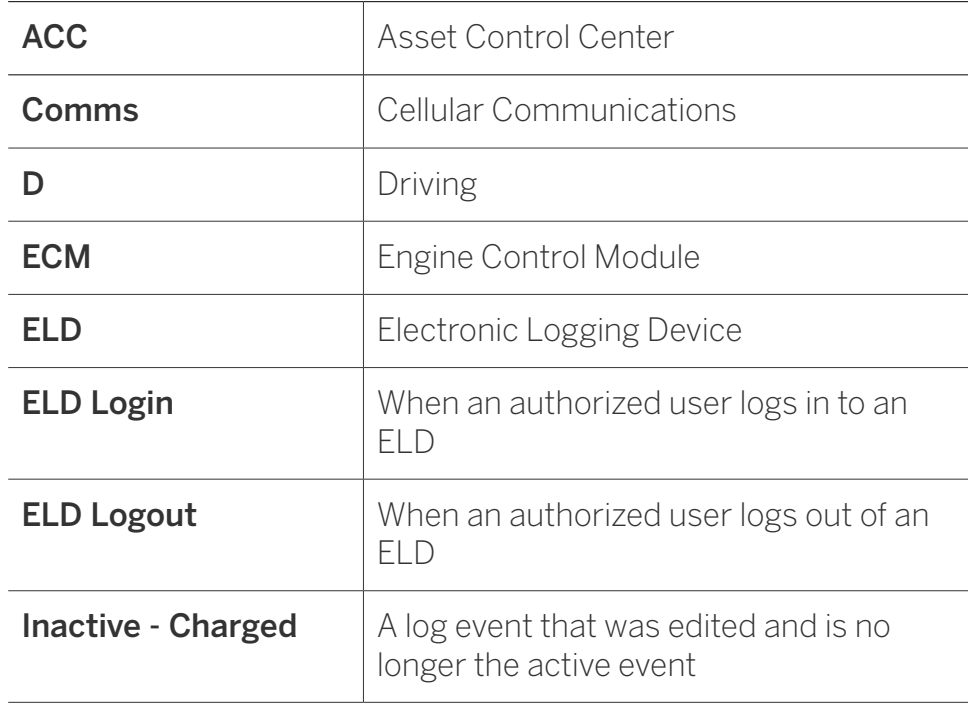

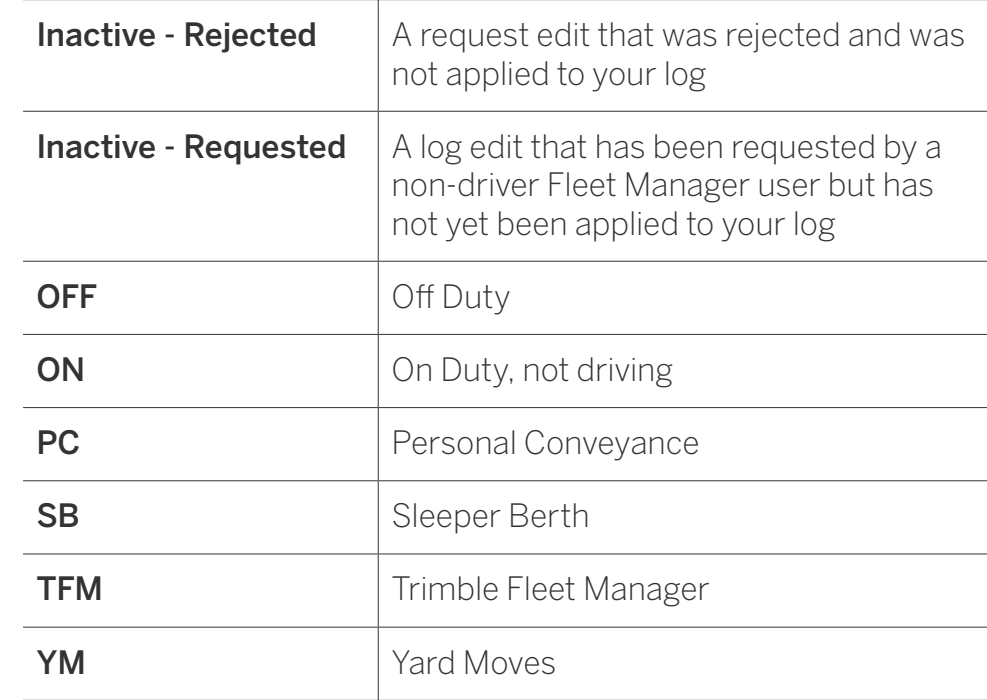

#### <span id="page-13-0"></span>PREVIEW AVAILABILITY

Every time you sign in, the logging device will request your electronic

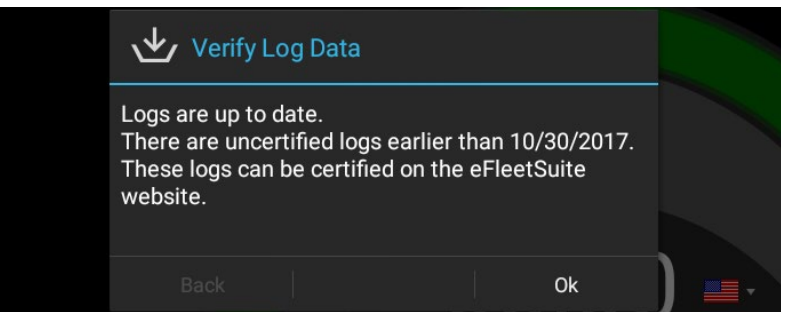

records of duty status (daily logs) from the server.

When you receive a message that logs are received or up-to-date, tap **OK** to view your last recorded duty status and current driving time left.

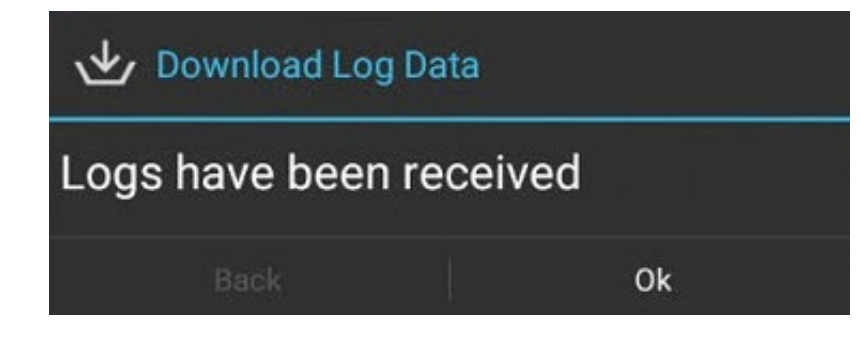

If you are configured to operate commercial vehicles in both the United States and Canada, you may preview your driving time left for either country before completing the sign in process. For more information see **Country Selection**.

### Questions and Answers

#### Q: I've been waiting a long time, but still haven't received my logs. What should I do?

- The system will try to reach the server for sixty seconds. If the server cannot be reached, you will receive an error message and must reestablish communications before signing in. If you have recently signed in to this device, a Stop button will appear after sixty seconds, allowing you to continue signing in without reaching the server.
- I received a message that there are proposed edits and/or uncertified logs that need to be reviewed on the eDriver Logs website. What do I do?

A: You will need to sign in to the ELD Driver Portal to complete

**TIP:** If you entered the wrong login information or do not yet have enough time available, tap **Cancel** to return to the **Login** screen. Reenter the correct information or wait until you have time available and try again.

#### INITIAL STATUS

After previewing availability, tap **Status** and then choose the button that best represents your initial duty status. See the **Change Status** section for a complete list of buttons and corresponding duty statuses. *The screenshot below may be different if Driver Role Selection is enabled.*

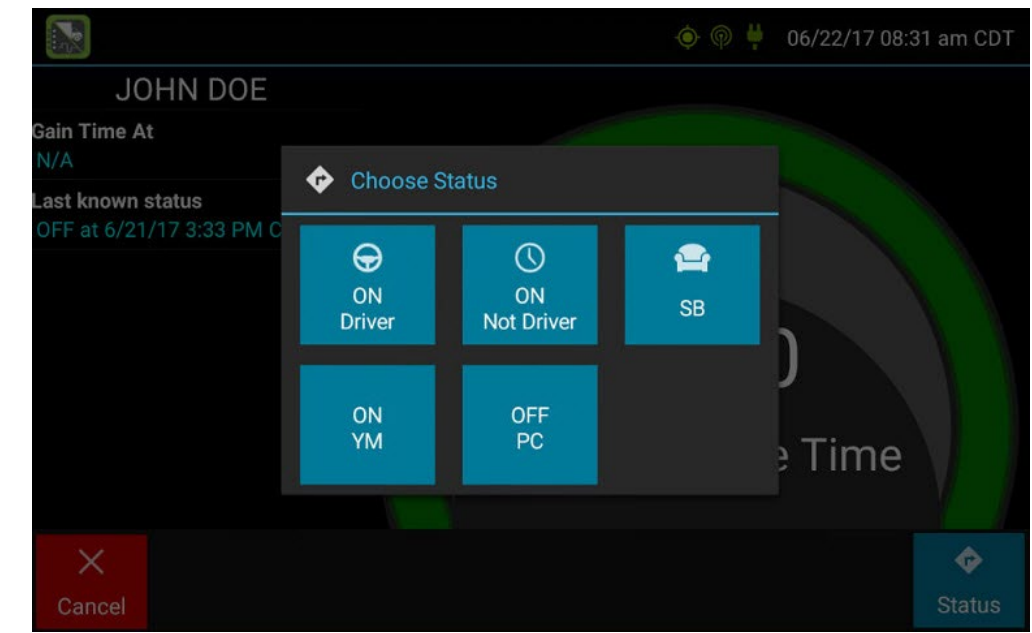

You will be required to enter an annotation (comment) when selecting Yard Moves **(ON YM)** or Personal Conveyance **(OFF PC)**. See **Change Status** for more information about these options.

If you are the first driver to sign in during your work shift, the device will prompt you to confirm the vehicle ID. If the vehicle ID has changed or is not correct, tap the pencil icon and enter or update the vehicle ID. If the vehicle ID displayed is correct, or you are finished entering the ID, tap **OK**. Please use caution when updating your vehicle ID to validate that the vehicle ID matches the one used by your carrier. *This is only available if you company has enabled the setting in configuration.*

You may be prompted to enter your location if GPS data is not available. See **Manual Location Data Entry**.

#### Questions and Answers

#### Q: I don't see a Driving button. How do I record when I am driving the vehicle?

#### A: When you tap **ON Driver**, you are indicating that you are on duty and preparing to operate the vehicle. The logging device will detect when the vehicle is moving and record the correct duty status for you based on the movement of the vehicle. See the details below.

If you are the only driver signed in to the vehicle, you will be automatically transitioned to Driving status any time the vehicle moves, unless you are in Personal Conveyance or Yard Moves status.

#### Q: I don't have a co-driver. Do I still need to tap the On Driver button before I operate the vehicle?

A: Yes. The logging device uses this information not only to maintain accurate driver logs but also for other record keeping, such as determining when driver vehicle inspection reports need to be created or reviewed.

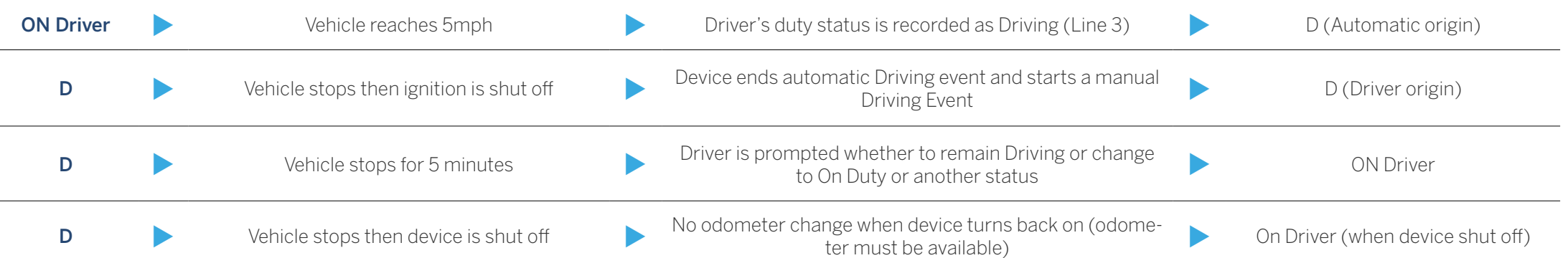

eDriver Logs ELD Android Driver Guide

**ELD Android Driver Guide** 

eDriver Logs

### DRIVER STATUS

#### REVIEW PREVIOUS DVIR

If the DVIR feature is enabled and you are the driver of the vehicle, you will be prompted to review the most recent driver vehicle inspection report for each resource in the current vehicle combination. If a trailer was removed during sign in, you will be prompted to create a driver vehicle inspection report for each trailer removed. See Driver Vehicle Inspection.

The Driver Overview screen will be shown when the sign in process is complete. Always review your logs before operating the vehicle to ensure that all information is true and correct. You are responsible for ensuring that all records required to be in your possession<sup>1</sup> are available in electronic and/or paper format.

**TIP:** Tap Back to go back and change a response without starting over. Tap Cancel to discard all previous responses and restart the sign in process from the beginning.

1 See US 49 CFR §395.15(b)(4) and CA SOR-2005-313 §84

#### Questions and Answers

- Q: I performed some work after signing out of the logging device but before signing in again. Can I record that activity now?
- A: Yes. After completing the sign in process, go to **Options** to add **Pre Shift** time (on duty time worked just before signing in to the logging device) and/or **Post Shift** time (on duty time worked just after signing out of the logging device).

Go to **Logs** and **Events** to make additional edits as needed (see View Logs for instructions). Your driving time left will be recalculated accordingly. You are also able to use the Driver Portal to make edits to your log, including to log dates before those available on the device.

#### <span id="page-17-0"></span>STATUS CHANGE

Starting from the **Driver Overview** screen, tap **Status** and then choose the option that best describes your current activity. These options are available for all drivers:

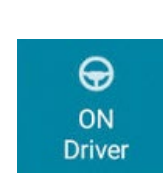

Choose this when you are on duty and taking control of the vehicle. The logging device will detect when the vehicle is moving and automatically record your activity as D (Line 3) when the vehicle is moving and ON (Line 4) when the vehicle is stopped. No other driver may take control of the vehicle until you choose a different status, start a Rest Break, or Sign Out.

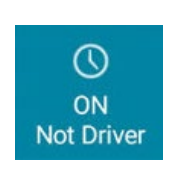

Choose this if you are on duty but not in control of the vehicle, such as if you are a co-driver. This will record your activity as ON (Line 4). However, if there is no primary ON Driver, and vehicle movement is detected by the logging device, you will be considered the primary driver and your status will be moved to D (Line 3).

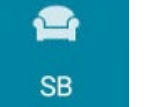

Choose this when you are beginning a period of rest in the vehicle's sleeper berth. This will record your activity as SB (Line 2).

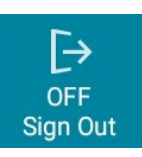

Choose this when you are relieved of duty and are signing out of the Android™ device. This will record your activity as OFF (Line 1). To record your status as off duty without signing out of the logging device, see **Rest Break**. If the carrier has enabled it, you may have the option to sign out while remaining on duty.

Additional options may be available if enabled by your carrier:

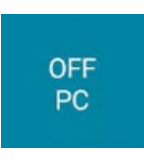

Choose this if you are relieved from all responsibility for performing work and taking control of the vehicle for your own personal use. This will record your activity as "Authorized Personal Use of CMV (PC)" (OFF, Line 1).

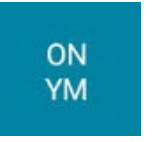

Choose this if you are moving your vehicle inside your carrier's yard. This will record your activity as "Yard Moves (YM)" (ON, Line 4).

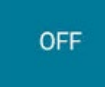

Choose this if you are going off duty but not finished with your shift.

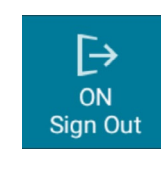

Choose this if you are switching vehicles, continuing to work in the office or shop, or performing other duties that are NOT associated with the ELD you originally signed into.

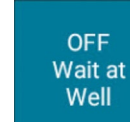

Choose this status if you are off duty waiting at a well site.

**OFF** Sleep at Well

Choose this if you are in other sleeping accommodations at a well site.

#### <span id="page-19-0"></span>REST BREAK

The Rest Break feature is used for recording off duty activity during the work shift. Drivers who use this feature remain signed in to the application, thereby avoiding the screen prompts associated with signing out of a logging device and signing back in again.

To begin a rest break, tap the **Rest Break** button in the upper right of the driver overview screen and confirm that you want to start a break now. This will record your activity as Off Duty (Line 1) without signing you out of the application.

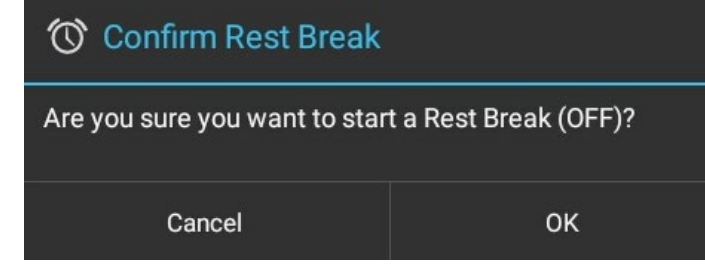

The application will determine the minimum rest necessary to improve driving time, and show this value as **Gain Time At.** When the required rest break time is fulfilled, **Gain Time At** and **Available Drive Time** will be recalculated.

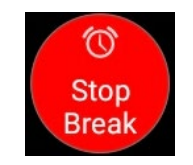

To end a rest break, tap the red **Stop Break** button in the upper right to display the Status screen.

Choose **ON Driver** if you are returning to duty and will be operating the vehicle or **ON Not Driver** if you are the co-driver. Choose **SB** if you will continue resting in the vehicle's sleeper berth before returning to duty. Choosing any button other than **OFF Sign Out** will return to the Driver Overview screen and cause **Gain Time At** and **Available Drive Time** to be recalculated.

When you are finished using the vehicle, don't use the Rest Break feature. Instead, choose **OFF Sign Out** from the **Status** screen. This will begin the sign out process and trigger a post-trip driver vehicle inspection (if applicable).

#### Questions and Answers

- Q: Why wasn't I prompted for a DVIR when I chose to sign out from the Stop Break status options?
- A: Completing a DVIR is considered to be an on duty activity. You must end your break and return to duty by selecting ON Driver, then sign out to be prompted through a DVIR

**WARNING:** Drivers should only use this feature if they return to duty in the same vehicle before the end of the work shift.

#### <span id="page-20-0"></span>ADD REMOVE RESOURCES

If you are the first driver to sign in during your work shift, you may be asked to review the trailers and shipments added by a previous driver, and remove or add new resources.

Tap **Remove** to remove the selected resource shown on the left without recording it on your log. To add a shipment, enter the ID in the **Shipment ID** field on the right and then tap **Add**. You may also add or remove resources after you are signed in.

Tap **Next** to keep all resources shown. This will record these resources, if any, on your current driver log.

### YARD MOVES (AUTOMATIC)

Selecting **ON YM** (On Yard Moves) and cycling the commercial motor vehicle's (CMV) engine through power off cycle, the driver will continue to remain in Yard Move status. This will continue until the vehicle departs the predefined yard area or exceeds 20 mph. This requires carriers predefine yards and the enable the setting.

#### YARD MOVES

#### (MANUAL)

Selecting **ON YM** (On Yard Moves) and cycling the commercial motor vehicle's (CMV) engine through power off cycle, the driver will continue to remain in Yard Move status. This will continue until the driver selects **OFF YM** (Off Yard Moves) on the device.

# <span id="page-21-0"></span>DRIVER VEHICLE INSPECTION

### REQUEST DVIR

After choosing the **ON Driver** button or adding a trailer to the vehicle combination, verify the ID of the resource that you are using, and then tap **Request DVIR**.

The logging device will request the most recent driver vehicle inspection report and refresh this screen when a response is received. Fill in any empty boxes and tap **Next**.

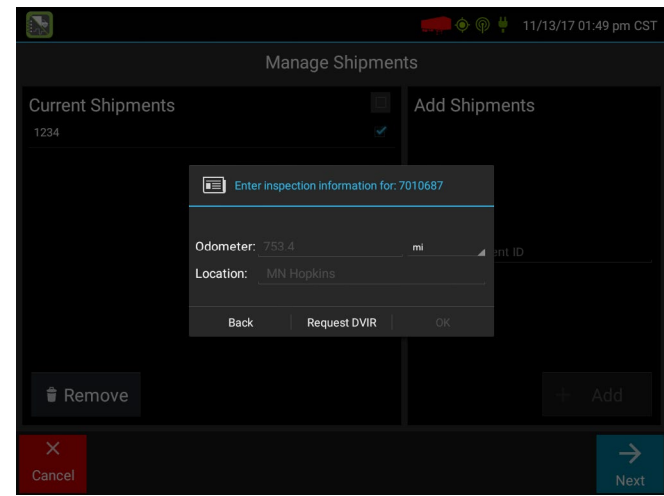

#### REVIEW & SUBMIT

If a previous report is presented for you to review, use the arrow buttons to scroll through the report and

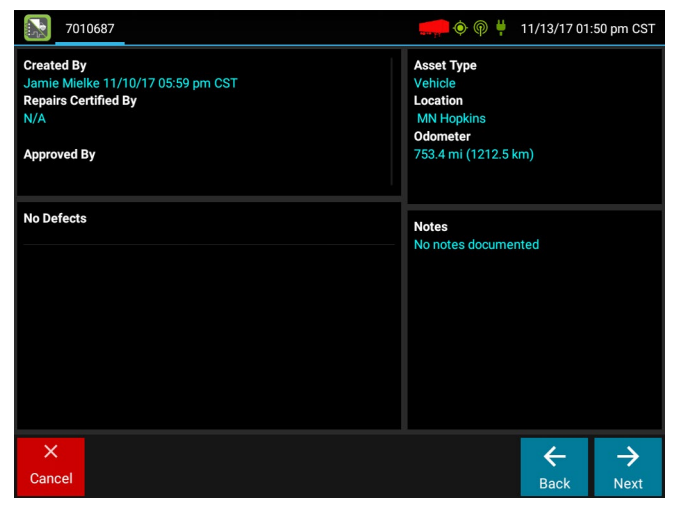

review all the information provided. See **View DVIR**.

If any defects are listed, verify that a statement is present certifying that the defects were repaired or that repair is not needed. Be sure to review all defects for each resource in the current vehicle combination. When you are done with the review, tap **Next** to show the acknowledgment screen.

Tap **Yes** for Safe to Operate if you are satisfied with the vehicle's condition, otherwise tap **No**. If any unresolved defects were listed on the report, you will also need to tap **Complete** or **Not Needed** for Repair Status. Tap **Done** to submit the report.

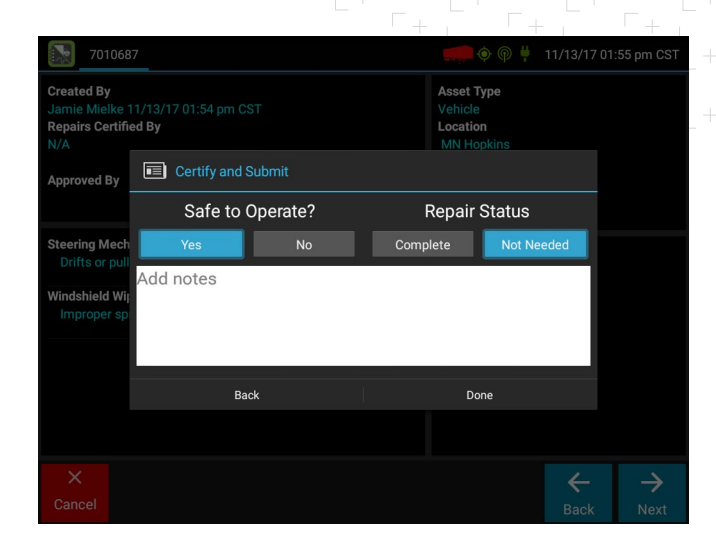

#### Questions and Answers

- Q: I've been waiting a long time without receiving the most recent report. What should I do?
- A: If you have waited at least 60 seconds, tap **Stop** to continue the inspection process without a response from the web server. If a previous un-reviewed report is already stored on the logging device, it will be presented for you to review. If not, perform your own inspection and create a new DVIR listing any defects you find.

# DRIVER VEHICLE INSPECTION

#### SELECT RESOURCE

When it is time to create a driver vehicle inspection report, a list of resources subject to inspection will be shown. Tap once on a resource to highlight it and then choose the appropriate button.

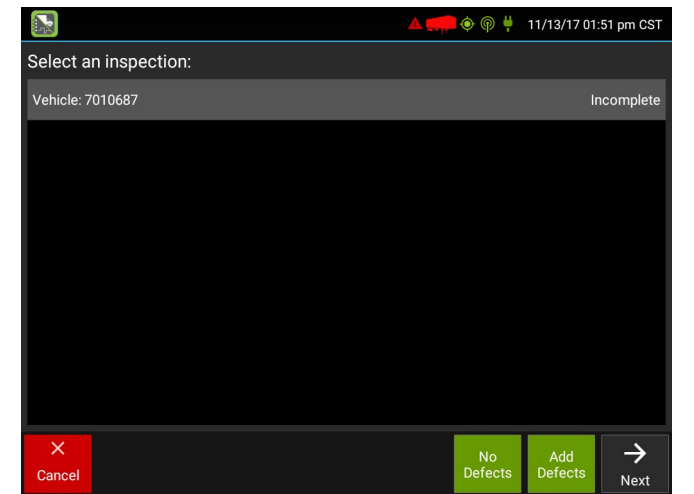

No Defects Choose this to report that the resource is free of defect or deficiency.

Add Defects Choose this to note one or more defects for the resource.

A resource ID shown in **blue** and having a message of **No Defects** or **Defects Added** on the right indicates that you have completed a DVIR for that resource during the current inspection process, or that an unrepaired defect has been carried over from a previous report. You must complete a DVIR for all resources in the list to move to the next screen. See **Carry Over Defects**.

#### SELECT PART & DEFECT

When you tap **Add Defects** or **Edit Defects**, a list of parts will be shown for the selected resource. Tap once on a part to highlight it, and then select one or more defects from the list on the right. All defect lists will include an option for **Other**, where you can type in your own description.

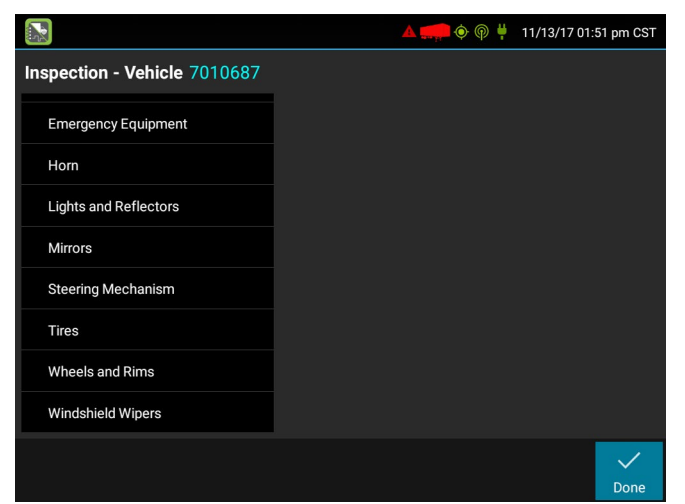

Repeat this process for each defective part. Tap **Done** to return to the **Select Resource** screen. After inspecting all resources, tap **Finish** if there are no defects to report, or tap **Next** to show the **Review & Submit** screen.

NOTE: Part names and defect descriptions are specific to the type of resource (vehicle or trailer) currently selected for inspection. Both lists can be customized by your motor carrier.

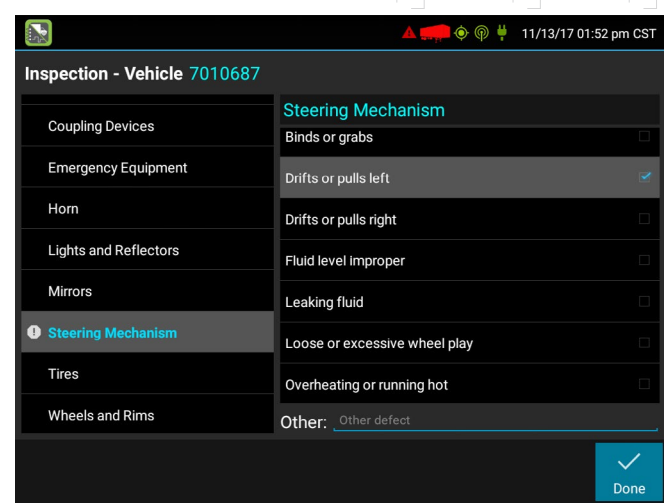

#### CARRY OVER DEFECTS

In some cases, the previous DVIR for an asset may include a defect that was certified as **Repairs Not Necessary**. This suggests that the defect or deficiency may still exist, but that repair is not required in order for the vehicle to be operated safely.

The logging device will "carry over" such defects to the next driver vehicle inspection report. You will be notified when beginning a new inspection report if the previous report has such defects. You may add to or edit these defects as needed before submitting your new inspection report.

US 49 CFR §396.11 requires a report to be prepared at the completion of each day's work on each vehicle operated.

# DRIVER VEHICLE INSPECTION

#### VIEWING THE DVIR

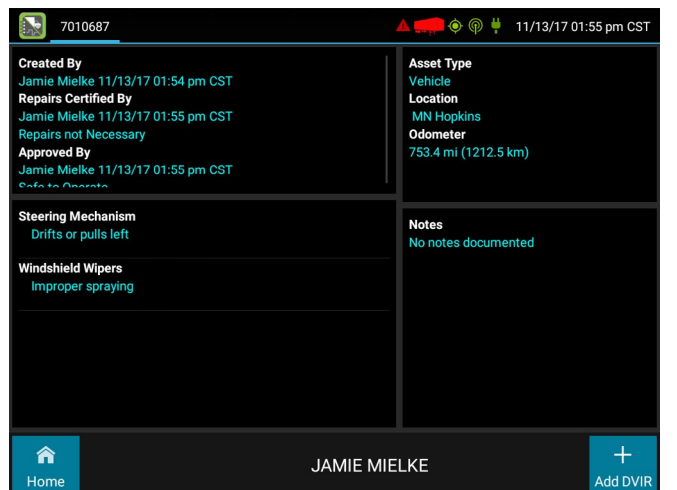

This screen allows you or an official to view the most recent driver vehicle inspection report for any resource (vehicles, trailers, etc.) in the vehicle combination. You also have the option to start a new DVIR during your shift.

Starting from the **Driver Overview** screen for any driver, tap **DVIR**<sup>1</sup> to see the report for the first available resource (typically the vehicle). Tap the tabs at the top left of the screen to navigate between the different resources.

To begin a new DVIR at any time, tap the **+ Add DVIR** button. Once you have started an open DVIR, you will have the option to toggle between the **Certified** or **Opened DVIR** and to edit or add to the open DVIR with the **Edit DVIR** button.

#### A driver vehicle inspection report includes the following information:

- Resource type (Vehicle or Trailer) and ID
- Odometer<sup>2</sup>
- Location of vehicle when the driver vehicle inspection report was created
- Defects or deficiencies noted, or "No Defects"
- Report creation details:
	- ¶Driver
	- $\circ$  Date<sup>3</sup> and time
- Repair certification details (if applicable):
	- ¶Certifying agent or driver
	- ¶Date3 and time
	- o Repairs Made or Repairs Not Necessary
- Driver review/acknowledgment details:
	- ¶Driver
	- $\circ$  Date<sup>3</sup> and time
	- ¶Safe to Operate or Unsafe to Operate

1 Visible only if the DVIR feature is enabled; selectable only if a driver vehicle inspection report is available for viewing

2Visible only when viewing a DVIR for a Vehicle

3Displayed in month/day/year format

# <span id="page-24-0"></span>CO-DRIVER LOGIN COUNTRY SELECTION

#### Tap **+ Driver** to allow a co-driver to sign in.

Tap on the line that says **Enter Driver ID**, then use the on-screen keyboard to enter the Driver ID. Tap **Next** on the keyboard to move to the password line. Type your driver password. Then tap the **Done** button on the keyboard.

The co-driver will be logged into the ELD device and will need to tap either **Cancel** (if they logged in by error) or **Status**. Cancel will return the screen to the previous driver. Choosing a Status will take you to the Shipments screen where you can continue with the current shipment or add additional shipments. This will activate the co-driver on the ELD screen. To select the previous driver, tap the Driver Card, this will toggle the driver information on the ELD screen.

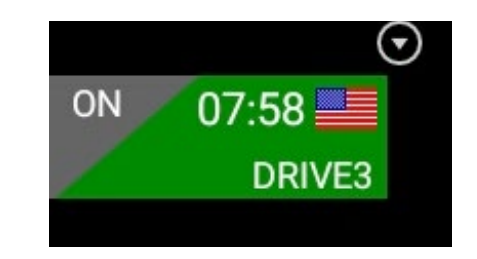

**Driver Card**

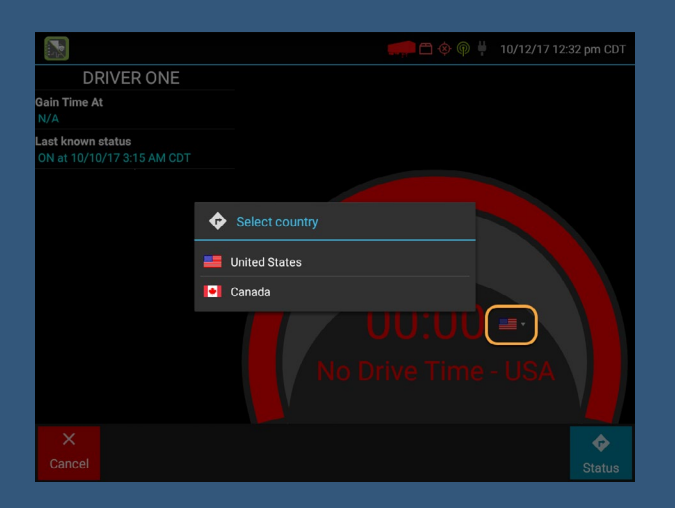

If you are configured in the Fleet Manager to operate commercial vehicles in both the United States and Canada, you may preview your driving time remaining for either country before completing the signin process. Tap the flag icon to select your country setting. All screens, including **Driver Overview, View Logs,** and **Safe Mode,** will update to show your hours of service information for the selected country.

eDriver Logs ELD Android Driver Guide

eDriver Logs ELD Android Driver Guide

### <span id="page-25-0"></span>SHIPMENTS TRAILERS

#### From the **Driver Overview** screen, tap the **Shipments** button.

To add a shipment to the list, enter the shipping document number (if applicable) or the shipper name and commodity name, and then tap **Add**. This will add the shipment as a current resource and also record this information on the current day's log for each driver who is signed in. To drop a shipment, tap on it once to highlight it in the list, and then tap **Remove**.

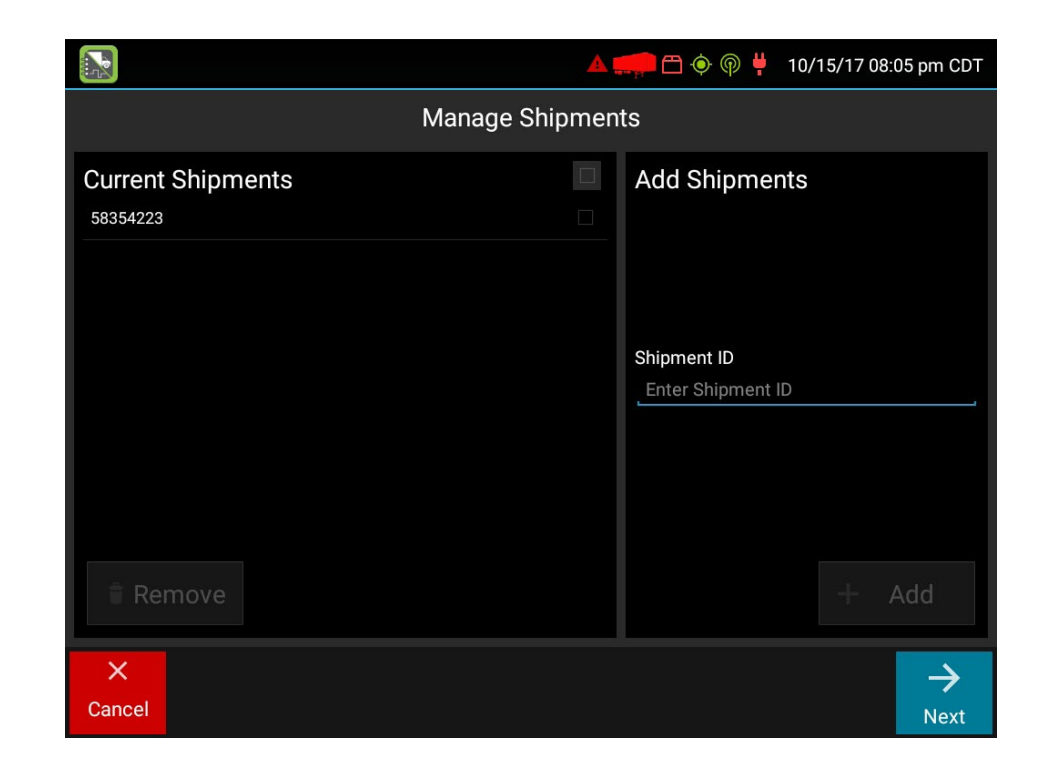

**TIP:** If adding multiple shipments bound for separate destinations, add them one at a time so that each is listed on a separate line. This will allow you to remove individual shipments at each stop so the shipment list always reflects your current load.

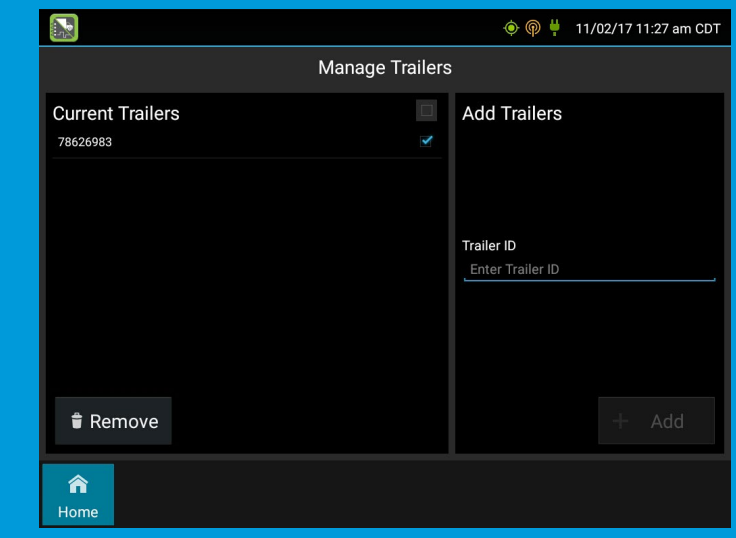

#### From the **Driver Overview** screen, tap the **Trailers** button.

To add a trailer to the list, enter the trailer ID and then tap **Add** (or **Enter** on the keyboard). This will add the trailer as a current resource and also record this information on the current day's log for each driver who is signed in. To drop trailers, tap on one or more check boxes in the list on the left, and then tap **Remove**. Tap on **Home** to return to the **Driver Overview**.

# <span id="page-26-0"></span>MANUAL LOCATION ENTRY

The ELD device uses GPS to determine the vehicle's location at the time of each duty status change and driver vehicle inspection. If valid coordinates cannot be obtained from GPS, you will be prompted to enter the location. Location entry consists of the following fields:

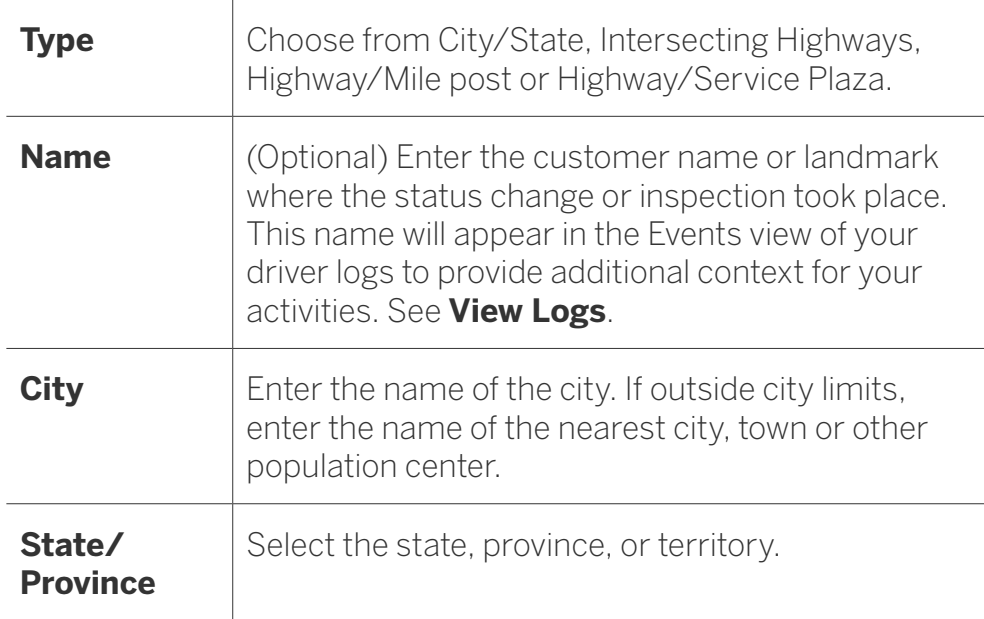

If GPS coordinates are not available when the automatic motion detection system records a status change, the driver will need to enter the location of that change after the vehicle stops moving.

If there is a red flag over the **Options** button, tap on it and then tap **Missing Data**. This will display the location data entry screen, where you should verify the date (month/day/year) and time at the top of the screen for the duty status change before entering the location where that change occurred. Enter an annotation to document the change.

**TIP:** If the logging device frequently prompts you to enter location data, reference **GPS Troubleshooting**.

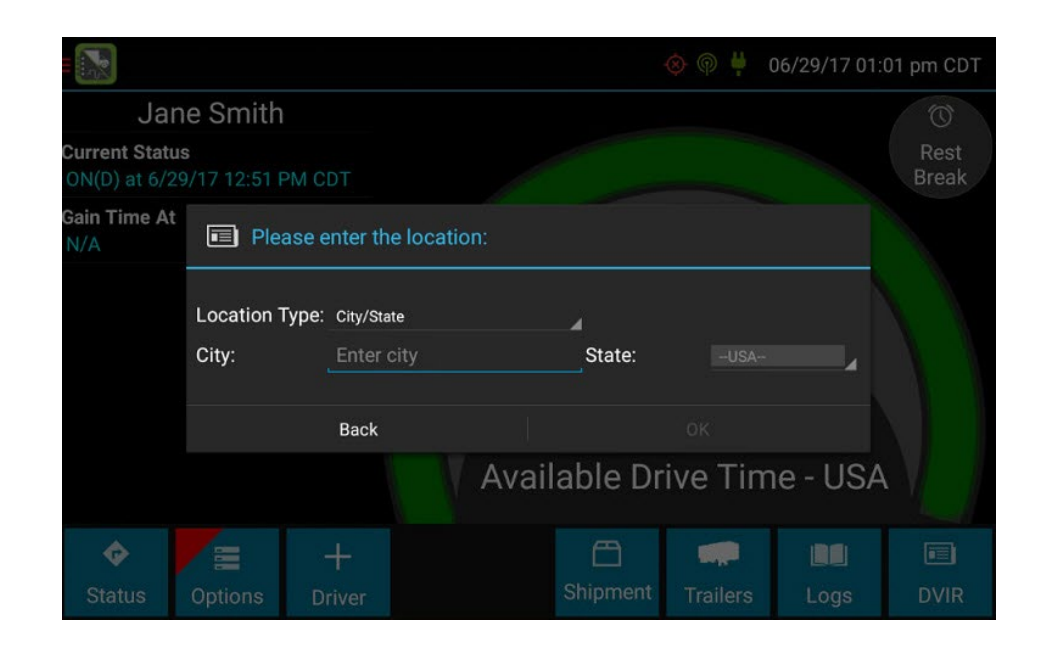

eDriver Logs ELD Android Driver Guide

**ELD Android Driver Guide** 

eDriver Logs

## <span id="page-27-0"></span>WORKING WITH LOGS

This screen allows you, or an official, to view your electronic record of duty status (daily log) for each day required to be in your possession<sup>1</sup>. It also allows you to edit, certify, and annotate your logs and accept or reject edits to your logs that were proposed by a user on the Fleet Manager website. If all the details do not fit on one screen, swipe the screen up and down to scroll.

Starting from the **Driver Overview** screen for the driver, tap **Logs** to see the grid view (graph of duty statuses) for today's date (month/ day/year). Tap the **Events/Grid** button to toggle between the grid view and a line-by-line detail view. Use the arrows on either side of the date or swipe the screen side to side to navigate through your log history. The **Details** button displays general carrier, driver, and ELD information. The **Certify** button allows you to certify your log for the day displayed. You must certify your previous log(s) daily or when prompted by the device to remain complaint. The add button allows you the add a new status change.

1 See US 49 CFR §395.15(b)(4) and CA SOR-2005-313 §84

#### GRID

- Graph of all duty statuses for each 24-hour period starting at midnight
- Total hours
- The grid is color coded as follows:
	- Personal Conveyance (OFF)
	- Yard Moves (ON)
	- All Other Statuses

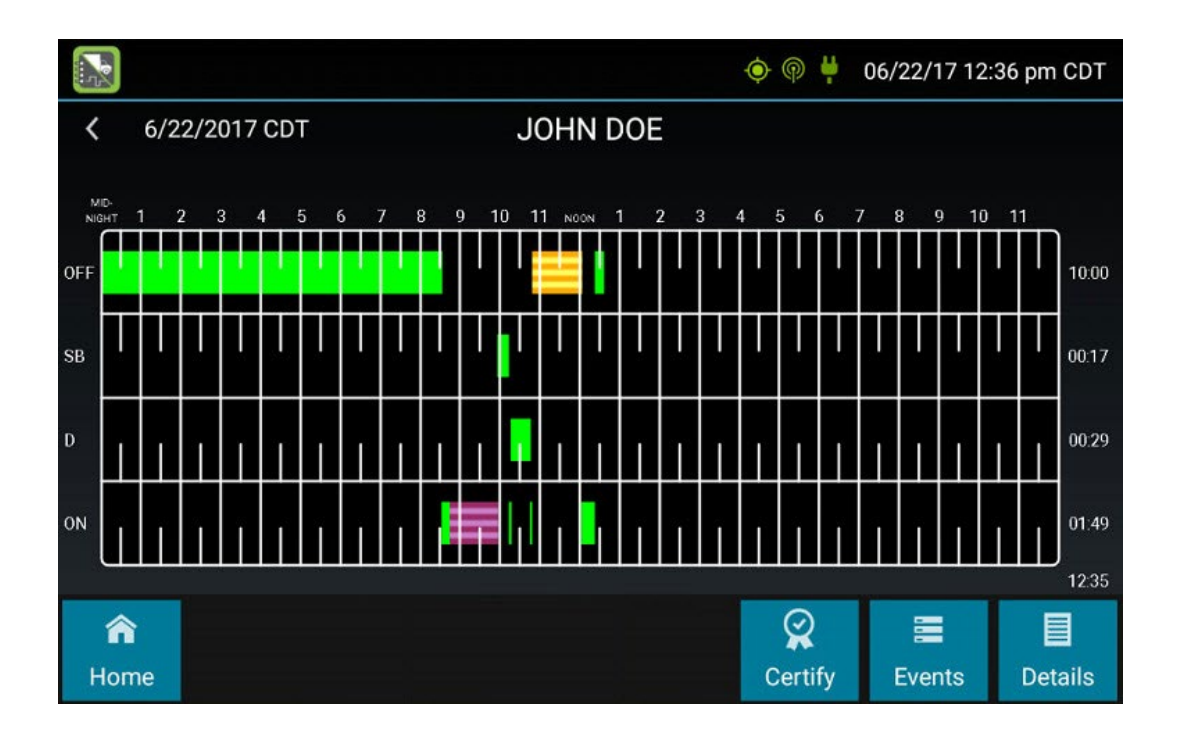

24

### WORKING WITH LOGS

#### EVENTS

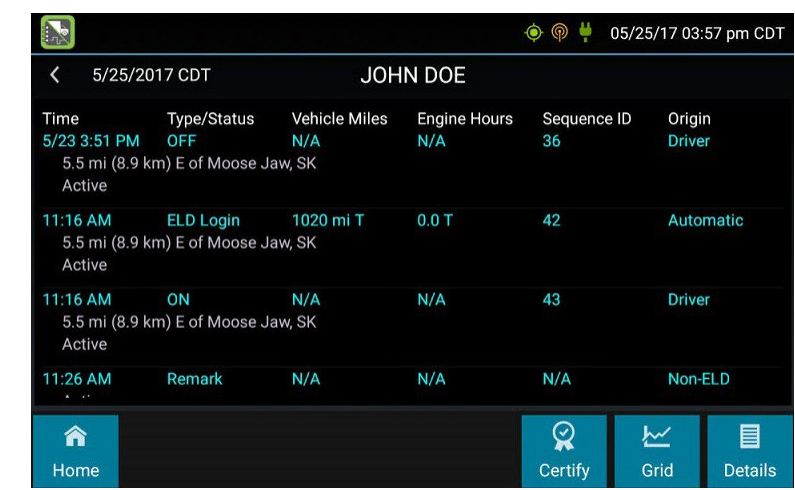

- Duty status changes and locations
- Remarks and annotations
- Exceptions claimed by the driver
- Edits and requested changes
	- See **Device Abbreviation & Terms** for details
- Malfunction and data diagnostic events
	- See **Malfunction & Data Diagnostic Event Indicators** for more information

### **DETAILS**

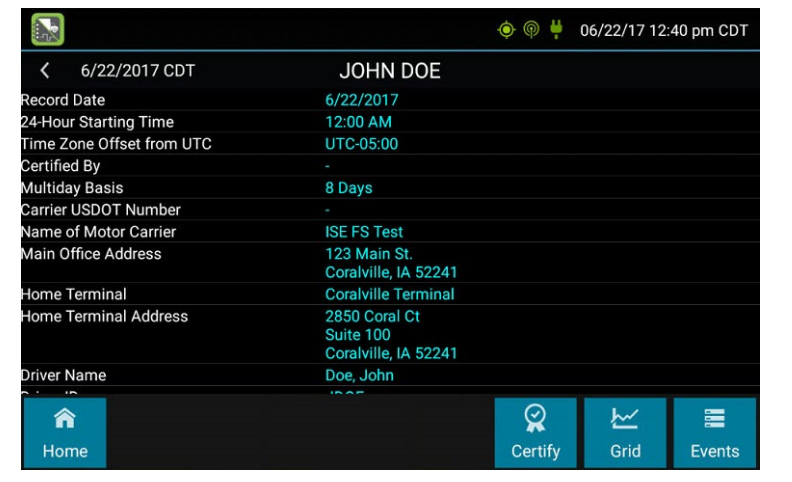

- Log date, time, and time zone
- The cycle being followed
- Name of motor carrier
- USDOT number of motor carrier
- Main office address
- Driver's home terminal name
- Home terminal address
- Driver name, ID, license number, and state
- Co-driver(s)
- ELD Provider, Registration ID, and Identifier2
- Vehicles (trucks or tractors), trailers, and shipments
- Distance driven<sup>1</sup>
- Total duty hours for the 7- or 8 consecutive day period [US format] or 7- or 14- day cycle [Canada format] ending today2
- Current odometer and engine hours<sup>2</sup>
- Current location<sup>2</sup>
- Malfunction and diagnostic indicators
- 1 Excluding any distance traveled while operating a CMV as a personal conveyance
- <sup>2</sup> Visible only when viewing a log for the current date

## <span id="page-29-0"></span>WORKING WITH LOGS

### CERTIFY LOGS

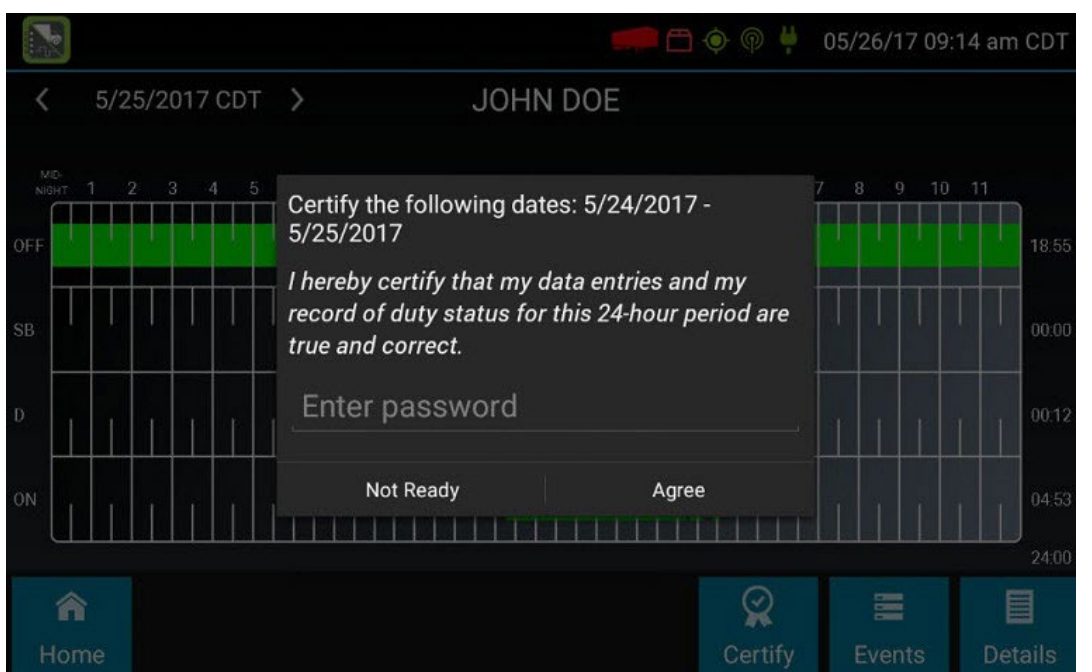

- Displays a prompt to certify your log for the date displayed
- You must enter your password when certifying your logs
- Logs cannot be certified if there are pending proposed edits or Unidentified Driver events

### Questions and Answers

- Q: If I am off duty for several days in a row, do I have to certify each day?
- A: If you have been continuously off duty for multiple days, display the log for the last (most recent) day on which you were off duty, and tap the Certify button. You will be prompted to certify the range of dates encompassed by that off duty event.
- Q: What if I need to certify logs that are not available on the mobile device?
- A: You will only be able to certify the previous 7 or 14 days on the mobile device, depending on your driver type. You can certify older logs through the ELD Driver Portal.

eDriver Logs ELD Android Driver Guide

eDriver Logs ELD Android Driver Guide

### <span id="page-30-0"></span>EDITING LOGS

Logs can be edited through the **Grid and Events** screens. Note: you cannot delete or edit an ELD-recorded Driving event or the event immediately following. Automatic driving events can only be annotated.

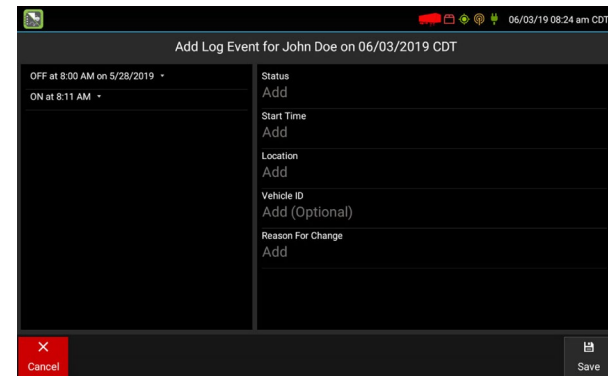

The **Add** button on the **Grid** view allows you to add a new status change to the log date displayed. Tap **Add** to open the new status details screen. Tap to select the Status, Start Time, Location, and Vehicle ID (optional). You will be provided a list of statuses as allowed by your carrier and as applicable for your driver type.

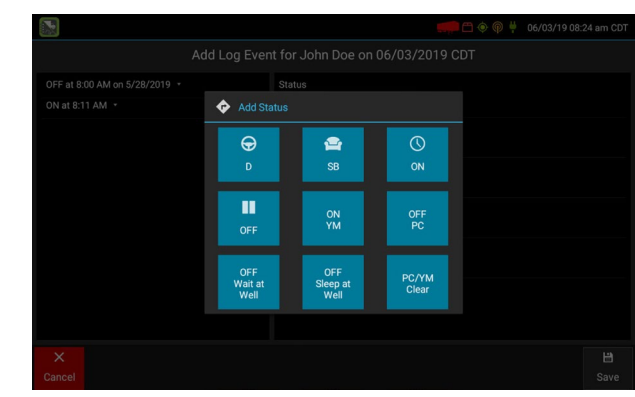

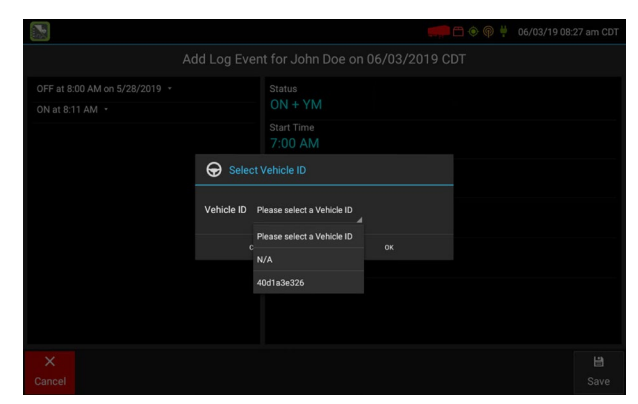

The vehicle ID selection is optional and allows you to choose from the current vehicle ID, vehicle IDs you have used in the last 7 or 14 days, or "N/A" if the status being added did not occur on any of the available vehicles. Enter a Reason for Change, then tap **Save** to finish and add the new event to your log. Tap **Cancel** to return to your log without saving any changes.

To edit or delete existing log events, tap **Events** from the log grid, then tap to select the event. Tap **Delete** to delete the event.

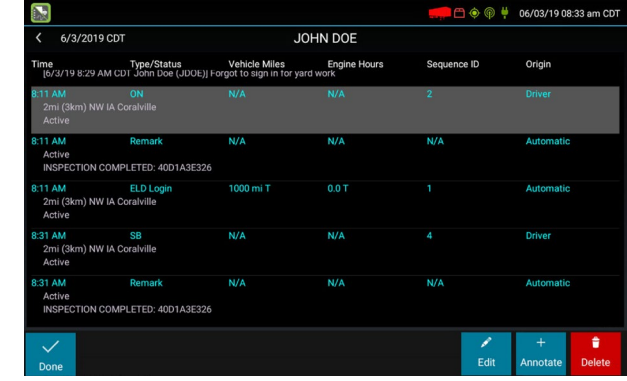

Tap **Edit** to make corrections to the event. Tap the field(s) on the right to edit them. A summary of status changes for the log day is displayed in the pane on the left. Tap an event to display the event details. Finally, tap to enter a Reason for Change, then tap **Save** to finish and update the event.

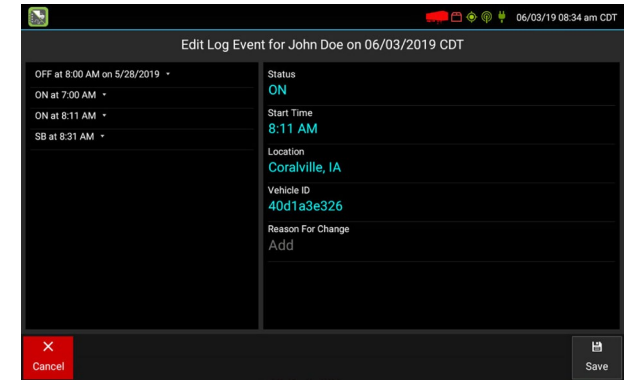

Your **Available Drive Time** will be recalculated after making edits.

### EDITING LOGS

#### Q: Which events can't be edited?

A: You cannot edit your open status, Automatic Driving events and the event immediately following, or events that started on a different date. You must change your status from the Driver Overview or navigate to the start date before making edits. You can Add a new event if you need to shorten the automatic On Duty event following a drive. Events that started over 7 or 14 days ago must be edited on the Driver Portal. ELD events such as ELD Login/Logout and Intermediate Logs also cannot be edited.

#### Q: Why can't I add a new event?

A: You will not be permitted to add a new event if the start time selected is during an Automatic Driving event, during your current open status, or at the same time as another event. You can annotate but cannot shorten or delete an automatic driving event.

#### Q: What happens when I delete an event?

A: When you delete an event, it is changed to a Record Status of "Inactive–Changed". The previous status will be extended to fill the gap.

# <span id="page-32-0"></span>ACCEPT / REJECT LOG CHANGES

If a administrator has proposed an edit to your log, you will need to **Accept** or **Reject** the edit either from the Driver Portal or through the **Logs** screen on the device.

To view a proposed edit, navigate to the day of the edit, then tap **Events**. Scroll through the events to locate the proposed edit, shown in **red**. You can also tap **Review Logs** from the Options menu to navigate to any log that requires review. See **Driver Options**. Tap the proposed event and tap **Accept** or **Reject**. You can use the **Annotate** button to add a comment to the event.

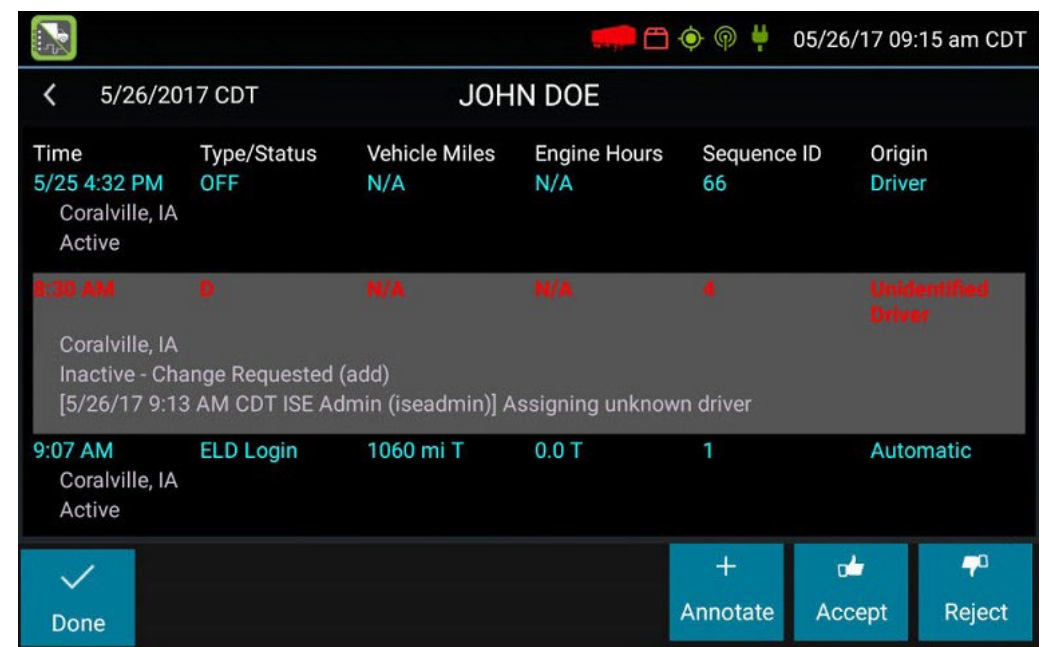

#### Questions and Answers

### Q: What happens if I reject an edit?

A: The event will be displayed as Inactive - Rejected. Your availability will not be affected and you will not need to re-certify the log.

#### **Q:** What happens if I accept an edit?

A: The event becomes an active event in your log. Your availability is recalculated accordingly and you will need to re-certify the log.

### Q: Why am I being asked to certify my log again?

A: You can only certify logs that are complete. Any new status change, log edit or annotation, or accepting a proposed edit will require that you re-certify your log. Wait to certify "today" until after you have closed the final open status by starting your next shift.

#### Q: What if my log is not accurate or needs to be edited?

A: You can make edits on the device for the previous 7 or 14 days, or certify your log to submit it to your motor carrier and allow them to propose any necessary edits. You can edit older logs through the Driver Portal.

<span id="page-33-0"></span>These options provide a way to record additional information on your logs, synchronize logs with the Fleet Manager, view system diagnostics, and other functions. Starting from the **Driver Overview** screen, tap **Options.**

> This option allows you to update the Vehicle ID if the device was provisioned incorrectly or if the Vehicle ID

This option allows you to synchronize electronic records with the Fleet Manager at any time during your trip. Use

• Download amendments to your logs for the current

• This option will be disabled if the logging device is

unable to open a connection to the Fleet Manager server and when the primary driver is in Driving

EDIT VEHICLE ID

REQUEST LOGS

this if you need to:

or previous day(s).

has changed.

**OPTIONS** Edit Vehicle ID **Review Logs** Prequest Logs ← Pre-Shift  $\rightarrow$  Post-Shift Take Exception **Q** Diagnostics **D** Cycle Duty Summary Roadside Inspection

PRE-SHIFT

This option allows you to record On Duty, Not Driving time worked just prior to signing in. Select the date (month/day/year) and time that the pre-shift activity started and verify the total time to be added. Add an annotation when prompted to document the reason for the change. Your **Available Drive Time** will be recalculated accordingly.

status. See **Symbols & Warnings**.

This option will be enabled for up to 48 hours after the sign-in process is complete if the driver's previous status was Off Duty.

#### POST SHIFT

This option allows you to record On Duty, Not Driving time worked just after the driver last signed out. Select the date (month/day/year) and time that the post-shift activity ended and verify the total time to be added. Add an annotation when prompted to document the reason for the change. Your **Available Drive Time** will be recalculated accordingly.

This option will be enabled for up to 48 hours after the sign-in process is complete if the driver's previous status was Off Duty.

#### INVALIDATE EXCEPTION

This option allows you to invalidate a previously-taken exception. This option is only available for the exceptions of CDL Short-Haul, Non-CDL Short-Haul, and 30 Minute Rest Break.

#### **DIAGNOSTICS**

This option allows you to view identification information about the device, as well as a general system health check. Tap and hold on the words **System Check** to view system details.

#### REVIEW LOGS

This option is visible if you have uncertified logs or if a non-driver Fleet Manager user has proposed an edit to your log that requires your attention. Tapping this option will take you to the log(s) requiring

review. See **Certify** and **Accept / Reject** for more details.

#### <span id="page-34-0"></span>MISSING DATA

This option allows you to back-fill information for duty status changes that have been recorded in the past. This option is only visible if required information (most typically the vehicle's location) was not available when the duty status change was recorded. See **Manual Location Data Entry.**

#### UNIDENTIFIED DRIVER

This option allows you to add driving events to your log that were recorded while no driver was signed in to the device. Unidentified driver events are recorded any time the vehicle is moved without a driver signed in, or with multiple drivers signed in but none in **ON Driver, YM**, or **PC**  status. **To avoid these events, always make sure to properly sign in to the device before moving the vehicle.** This option is only visible if unidentified driving events are associated with this device.

Tapping this option will take you to the log date with the unidentified driver event(s). Once you have reviewed the event details, tap the event and then tap **Accept** or **Reject** to either add the event to your log or discard it. Rejecting the event will remove it from your view on the device. Other drivers and non-driver Fleet Manager users will still have the ability to view and accept or assign

the event. Only accept events that accurately reflect your activities.

When you **Accept** an unidentified driver event, it is added to your log and your **Available Drive Time** is recalculated accordingly. The system automatically places in you in an **ON Duty** status following the unidentified driver event. Both the unidentified driver Driving and following On Duty event will appear on your log with an **Origin** of **Unidentified Driver.**

#### Questions and Answers

#### Q: What if I Reject an Unidentified Driver event by mistake?

A: Rejecting the event permanently removes it from your view on the device. Contact your carrier to have them assign the event to you as a proposed edit from the Fleet Manager. You will first need to certify your log before

the administrator can propose an edit.

#### Q:What if I Accept an Unidentified Driver event by mistake?

A: You can undo accepting an Unidentified Driver event by tapping the event in your log, tapping the Undo button and adding an annotation. This changes the event on your log to Inactive – Changed and back to Active on the Unidentified Driver's log.

If the driver who should have accepted the event is your co-driver, you can reassign the event to them if they are also currently signed in. Tap on the driving event and tap Reassign. Enter your password when prompted, select your co-driver from the list, enter an Annotation (comment), and tap Reassign. Your co-driver must then enter their password to approve the change. The driving event will be removed from your log and added to your co-driver's log, and both of your Available Drive Time will be recalculated accordingly.

#### <span id="page-35-0"></span>TAKE EXCEPTION

This option lets you use one or more temporary exceptions from hours of service regulations. When you take an exception, your Available Drive Time is recalculated according to the type of exception claimed. Each exception affects only the specific HOS limit(s) described here.

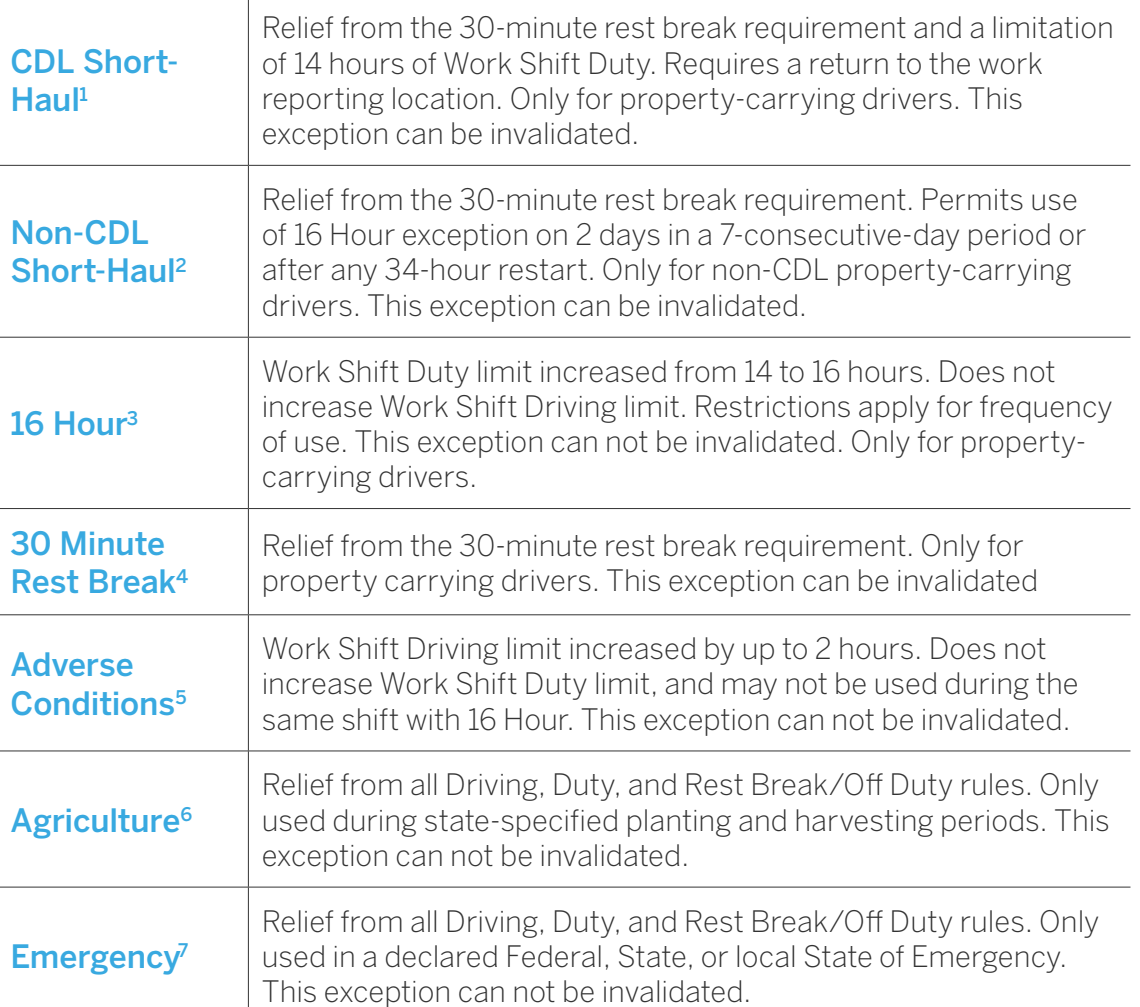

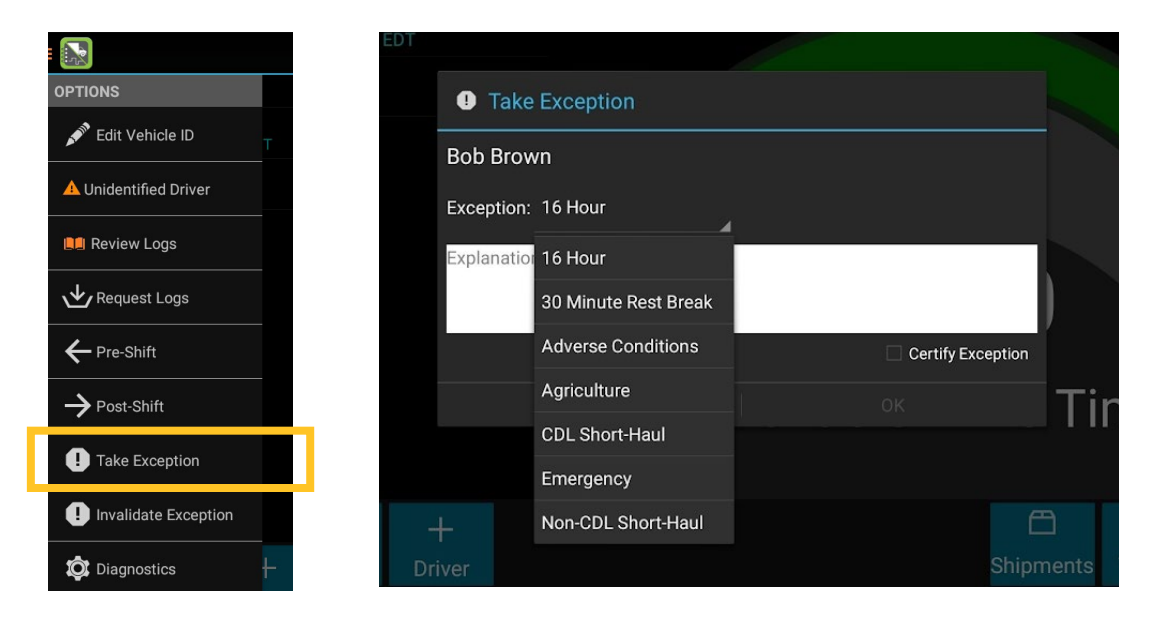

<sup>1</sup> Certain restrictions apply; see US 49 CFR §395.1(e)(1)

- 2 Certain restrictions apply; see US 49 CFR §395.1(e)(2)
- 3 Available to limited US drivers. Other restrictions also apply. See US 49 CFR §395.1(o) and §395.1(e)(2) 4 Available to limited US drivers
- 5 Certain restrictions apply; see US 49 CFR §395.1(b)(1), US 49 CFR 395.2, and CA SOR-2005-313 §76(2). 6 Certain restrictions apply; see US 49 CFR §395.1(k)
- 7 Certain restrictions apply; see US 49 CFR §390.5 and §395.1(b)(2), and CA SOR-2005-313 §76(1).

#### <span id="page-36-0"></span>CYCLE DUTY SUMMARY

The system will display summary information for the driver which is listed at the top left of the Home screen, and will display 7, 8, or 15 days based on the driver's current driver type. This screen is view-only, and is accessed through the Options menu on the Home screen.

This option allows you to review multiple log days simultaneously and review the time spent in each duty status. It will show your total cycle duty usage and remaining availability, an estimate of how much cycle duty availability you will regain at midnight, and details on when you last took a cycle duty reset period (if applicable for your driver type and taken in the range displayed).

#### ROADSIDE INSPECTION

This option allows an enforcement official to review your logs and allows you to send your logs for the current 24-hour period and the previous 7 consecutive days to the FMCSA via web service or email on the request of an enforcement official. To send your logs, tap **Roadside Inspection** and then tap **Data File Transfer**. Tap either **Webs Service**  or **Email**, as directed by the enforcement official. The official should provide you with a code to be entered in the Comments field. Enter the code exactly as provided. Do not include the word "code" or any other text. See **Roadside Instructions** at the end of this document for more information.

Per FMCSA requirement, Web Services should be the preferred transfer method. The email address in the ELD data file transfer is hardcoded and cannot be changed. To email a copy of your logs to a different email address, sign in to the Driver Portal and use **Print Multiple Logs** to generate a PDF file of your logs.

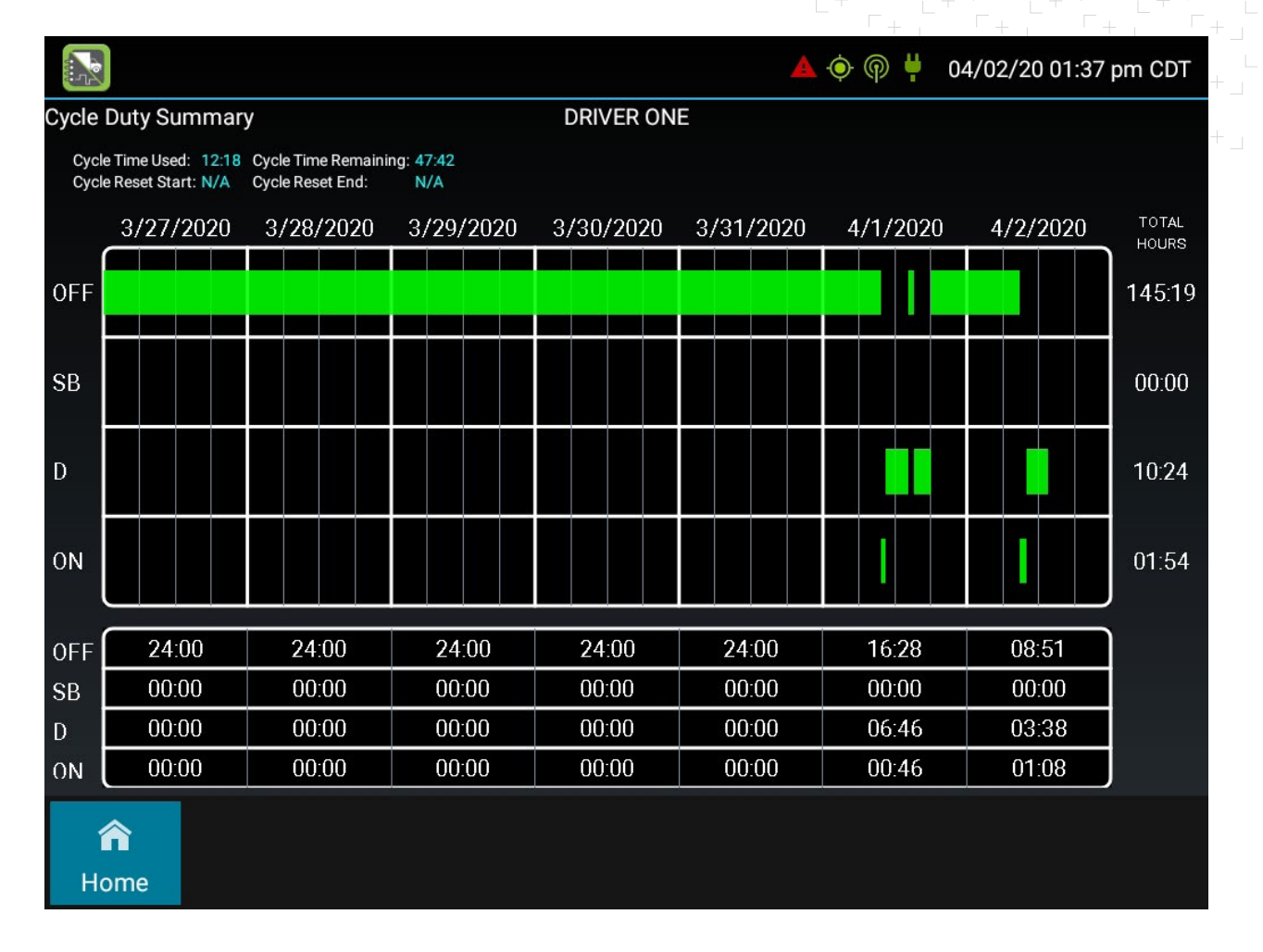

33

### <span id="page-37-0"></span>SAFE MODE

Safe Mode limits driver interaction with the system while the vehicle is moving. Safe Mode is setup by the fleet administrator who configures the unit from the Fleet Manager.

**TIP:** If the person operating the vehicle is in Driving and has less than one hour of availability left, audio warnings will sound periodically.

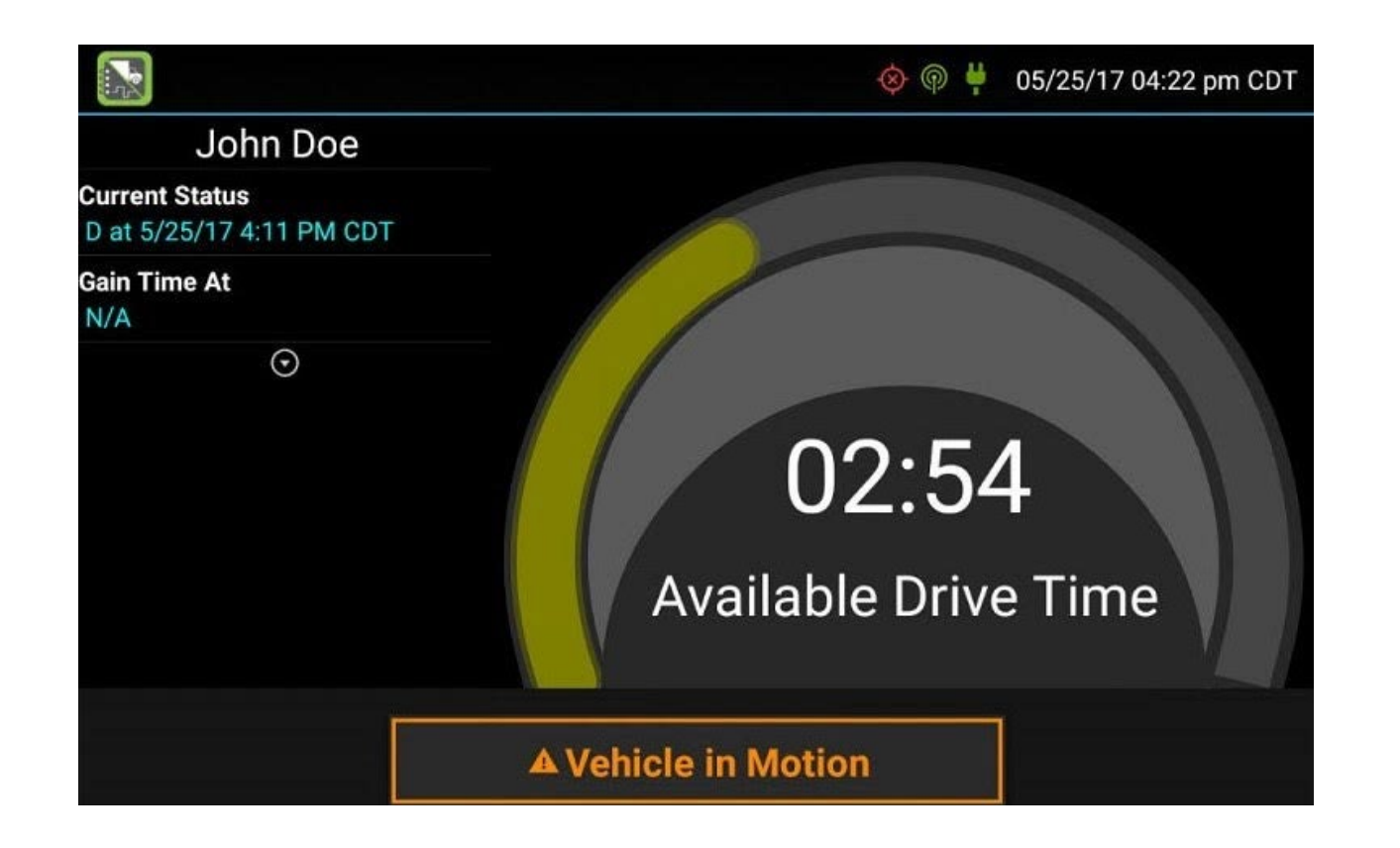

34

# <span id="page-38-0"></span>MALFUNCTION & DATA DIAGNOSTIC INDICATORS

See the following tables for ELD malfunction and data diagnostic event definitions. General troubleshooting steps can be found in the **Troubleshooting** section.

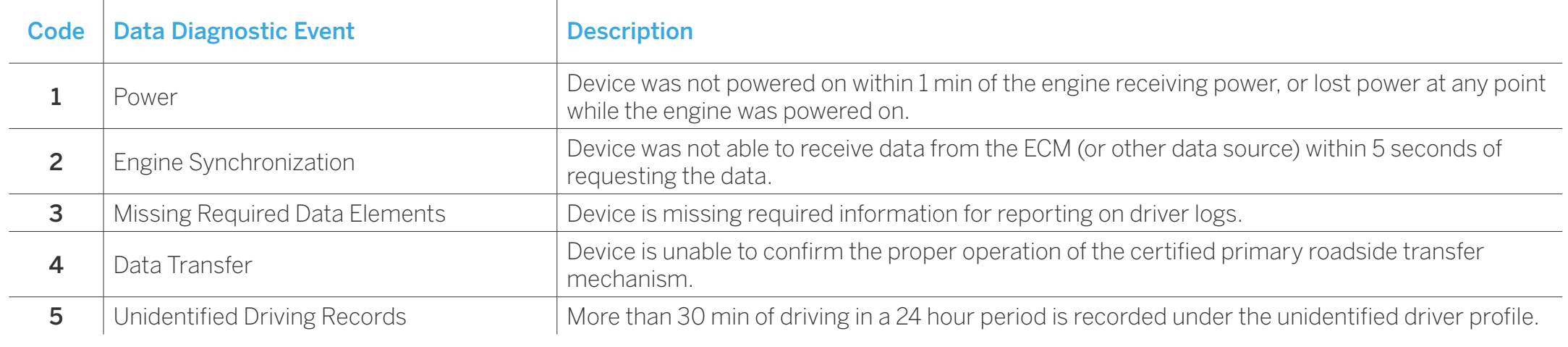

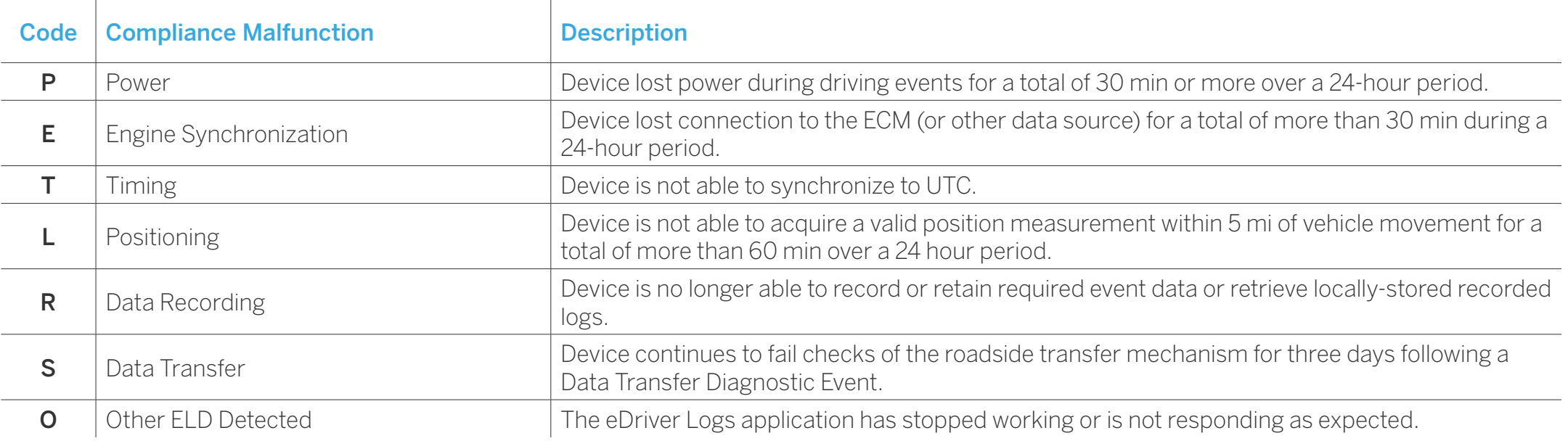

# MALFUNCTION & DATA DIAGNOSTIC INDICATORS

Data diagnostics warnings appear on your device when a driver is signed in to the application. If your device enters a data diagnostic state, you will see a red triangle icon in the symbols and warnings area at the top of the screen. Navigate to your log events to determine the exact type of diagnostic event that has occurred, and see **Troubleshooting** for common causes and resolutions.

An ELD compliance malfunction appears on your device as a popup notification icon that sits on top of all applications. The icon will include the malfunction description. The example shown is a Timing Compliance malfunction. The warning maybe moved to a different area of the screen by using your finger.

A compliance malfunction cannot be dismissed, it must be corrected before you continue using the device as an ELD. Refer to the **Troubleshooting** section for common causes and resolutions. If you are not able to immediately resolve the malfunction, you must continue keeping paper logs until the device is once again compliant.

Per FMCSA requirement, a driver must document the occurrence of a compliance malfunction, notify their carrier in writing within 24 hours, and reconstruct your record of duty status for the current 24-hour period on a paper log. If the malfunction prevents you from accessing your logs on the device, you must reconstruct your previous 7 consecutive days of logs on paper as well.

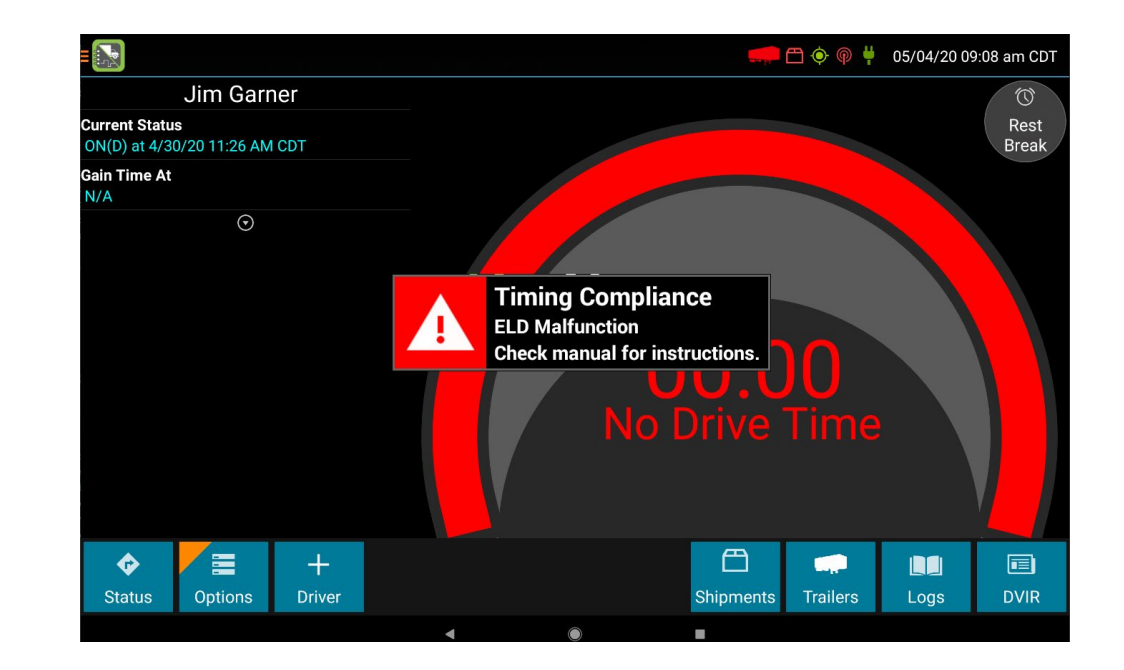

WARNING: If you are not able to immediately resolve the malfunction, you must begin keeping paper logs until the device is once again compliant. If your logs can no longer be accessed on the device, you must reconstruct your logs on paper for the current 24-hour period and the previous seven consecutive days..

<span id="page-40-0"></span>See the following tables for common troubleshooting steps.

#### **COMMUNICATIONS**

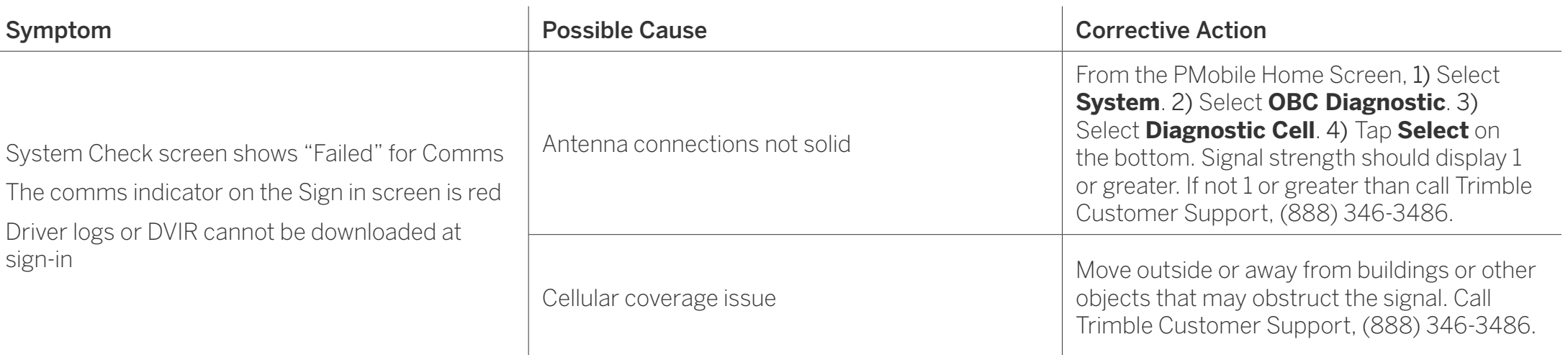

#### <span id="page-41-0"></span>GPS

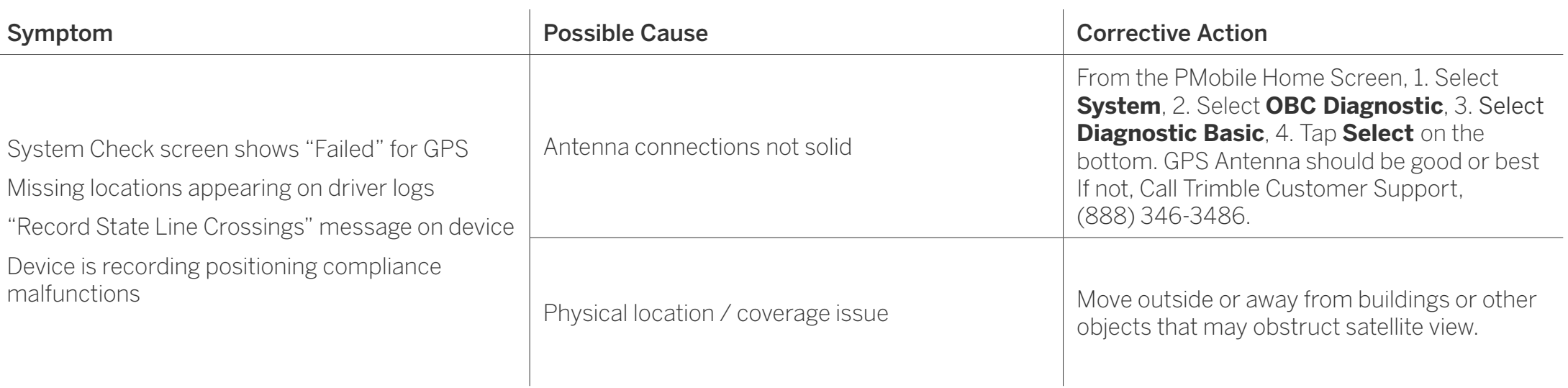

#### <span id="page-42-0"></span>ODOMETER

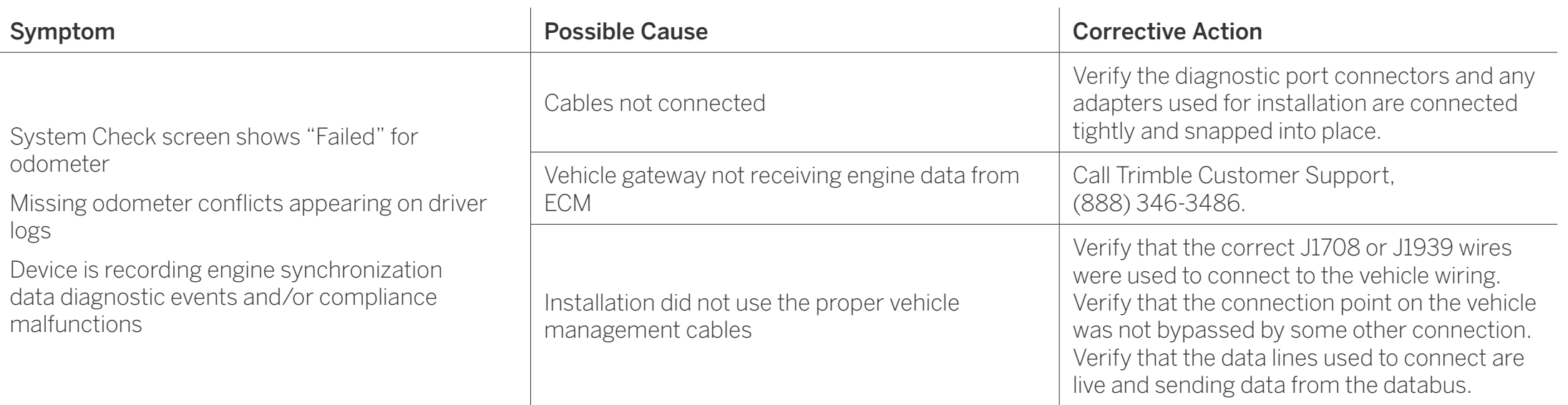

#### <span id="page-43-0"></span>**TOUCHSCREEN**

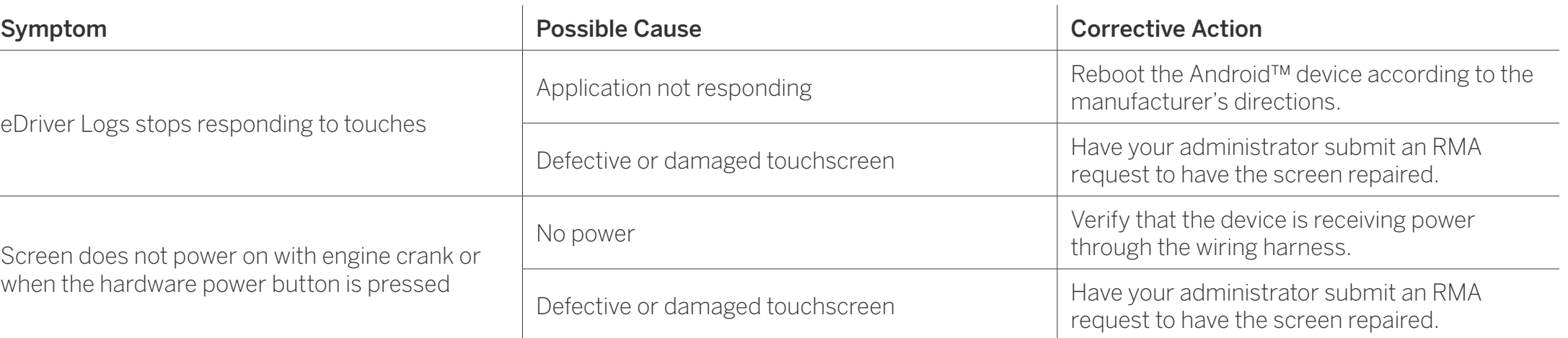

#### <span id="page-44-0"></span>POWER

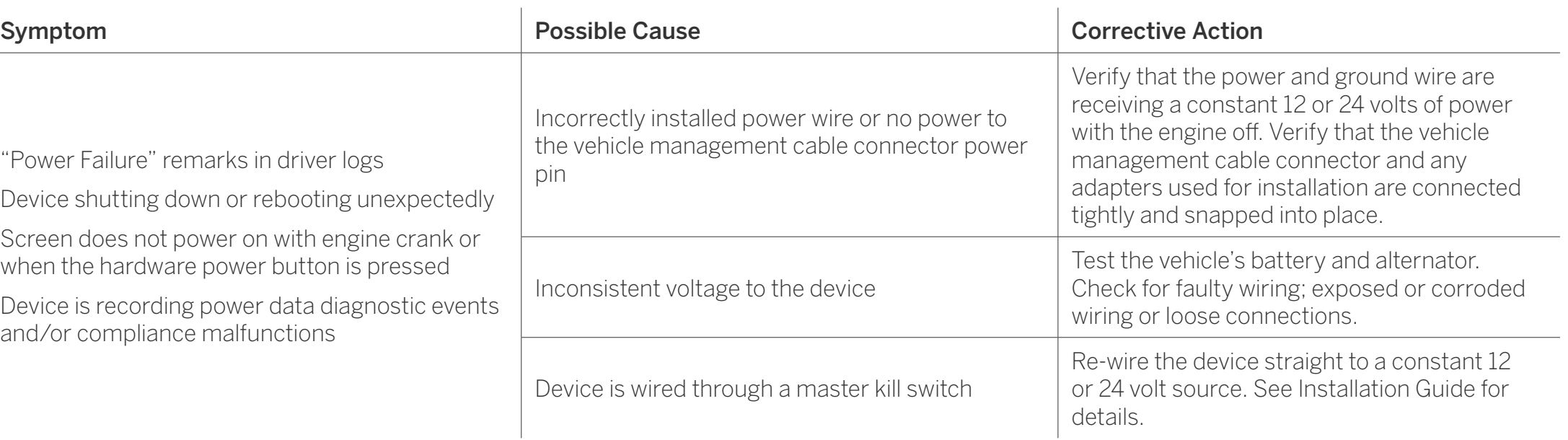

#### <span id="page-45-0"></span>**IGNITION**

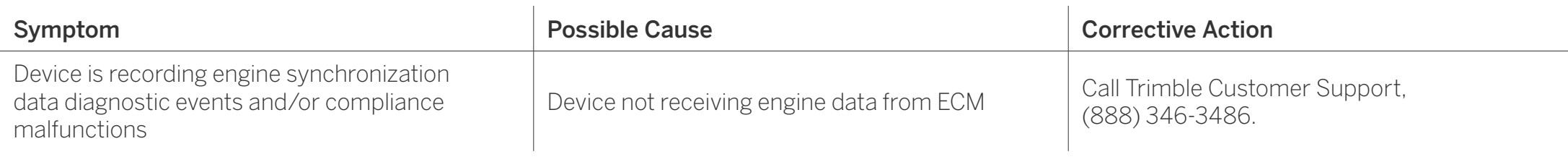

#### LOGIN ERRORS

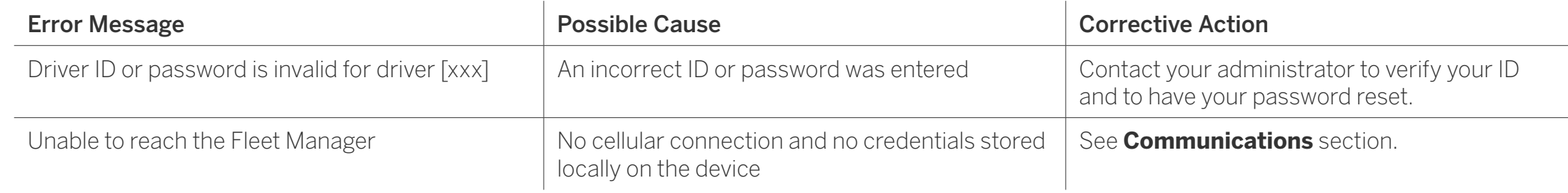

#### APPLICATION ERRORS

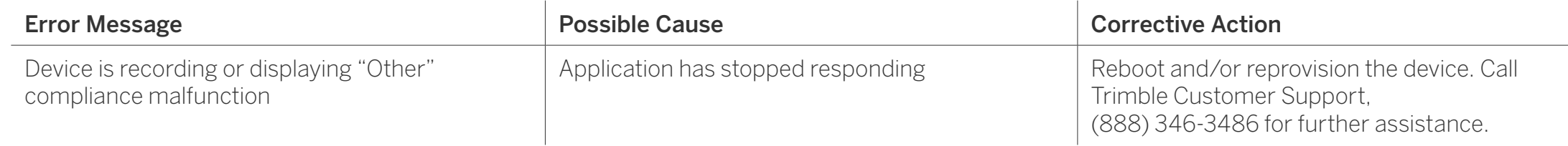

#### <span id="page-46-0"></span>ROADSIDE INSPECTION

To review the driver's electronic record of duty status (daily log) for each day required to be in their possession, tap on **Options** and then tap **Roadside Inspection.**

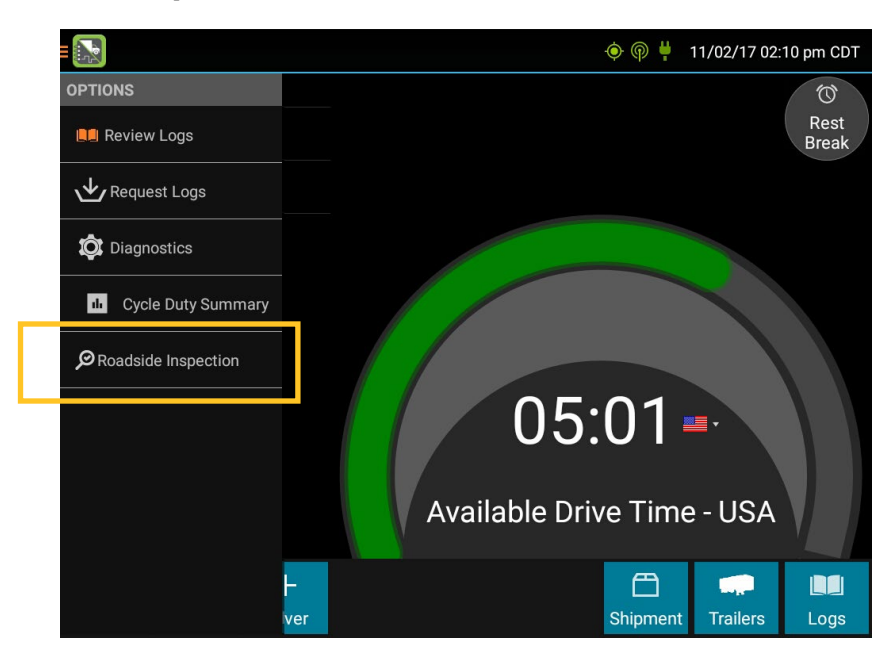

This will show you the log grid starting with the current day. Tap the **Events/Grid** button to toggle between the grid view and a line-byline detail view. Use the arrows on either side of the date or swipe the screen side to side to navigate through the log history. The **Details** button displays general carrier, driver, and ELD information. The **DVIR** button will display the most recent approved DVIR and the open DVIR (if applicable).

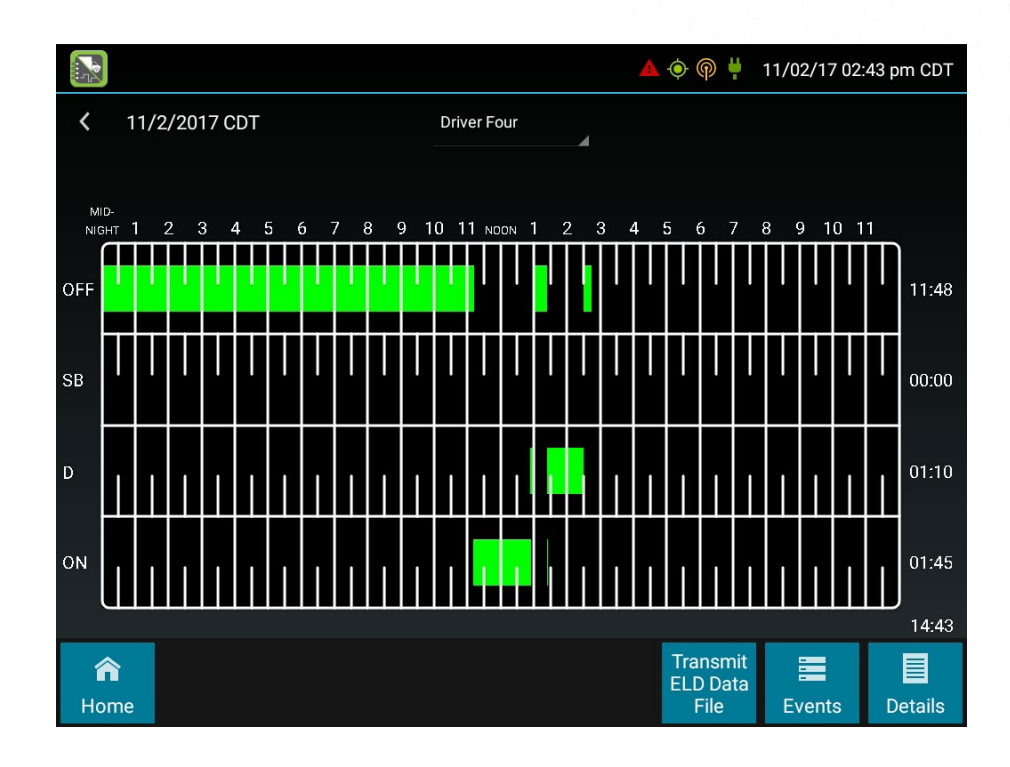

#### **GRID**

- Graph of all duty statuses for each 24-hour period starting at midnight
- Total hours
- The grid is color coded as follows:

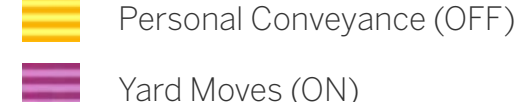

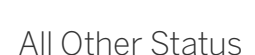

43

#### EVENTS (LOG DETAILS)

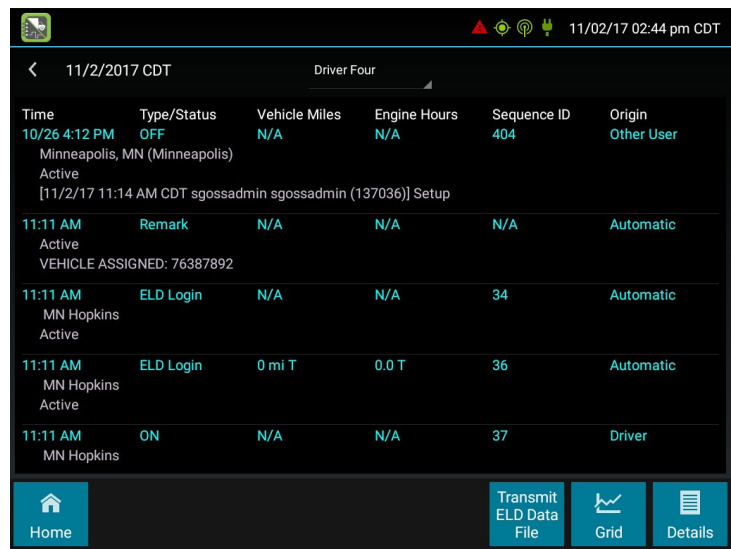

- Duty status changes and locations
- Remarks and annotations
- Exceptions claimed by the driver
- Edits and requested changes
	- See **Device Abbreviation & Terms** for details.
- Malfunction and data diagnostic events
	- See **Malfunction & Data Diagnostic Event Indicators** for more information.

### **DETAILS**

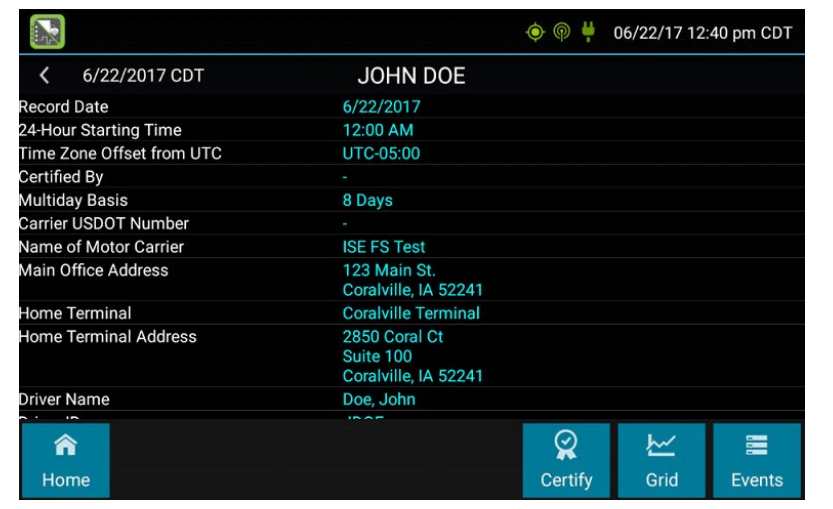

- Log date, time, and time zone
- [Canada format only] The cycle being followed
- Name of motor carrier
- USDOT number of motor carrier
- Main office address
- Driver's home terminal name
- Home terminal address
- Driver name, ID, license number, and state
- Co-driver(s)
- ELD Provider, Registration ID, and Identifier<sup>2</sup>
	- <sup>1</sup> Excluding any distance traveled while operating a CMV as a personal conveyance

shipments Distance driven<sup>1</sup>

• Vehicles (trucks or tractors), trailers, and

- Total duty hours for the 7- or 8- consecutive day period [US format] or 7- or 14- day cycle [Canada format] ending today<sup>2</sup>
- Current odometer and engine hours<sup>2</sup>
- Current location2
- Malfunction and diagnostic indicators
- 2 Visible only when viewing a log for the current date

### VIEWING THE DVIR

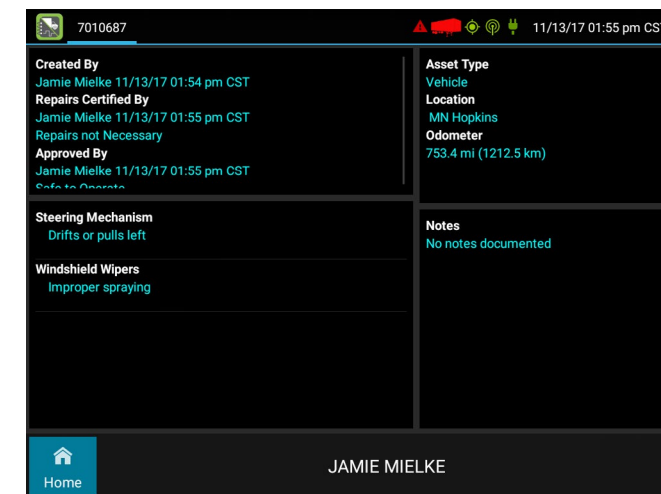

This button allows you to view the most recent driver vehicle inspection report for any resource (vehicles, trailers, etc.) in the vehicle combination.

Tap  $DVIR<sup>1</sup>$  to see the report for the first available resource (typically the vehicle). Tap the tabs at the top left of the screen to navigate between the different resources.

A driver vehicle inspection report includes the following information:

- Resource type (Vehicle or Trailer) and ID
- Odometer<sup>2</sup>
- Location of vehicle when the driver vehicle inspection report was created
- Defects or deficiencies noted, or "No Defects"
- Report creation details:
	- ¶ Driver
	- ¶ Date3 and time
- Repair certification details (if applicable):
- ¶ Certifying agent or driver
- $\circ$  Date<sup>3</sup> and time
- ¶ Repairs Made or Repairs Not Necessary
- Driver review/acknowledgment details:
	- ¶ Driver
	- $\circ$  Date<sup>3</sup> and time
	- ¶ Safe to Operate or Unsafe to Operate

1 Visible only if the DVIR feature is enabled; selectable only if a driver vehicle inspection report is available for viewing 2Visible only when viewing a DVIR for a Vehicle 3Displayed in month/day/year format

### UNIDENTIFIED DRIVER EVENTS

To view all unassigned unidentified driver events recorded by the device, tap the **Driver's Name** (above the grid) and tap **Unidentified Driver**. Use the arrows on either side of the date or swipe the screen side to side to navigate through the log history.

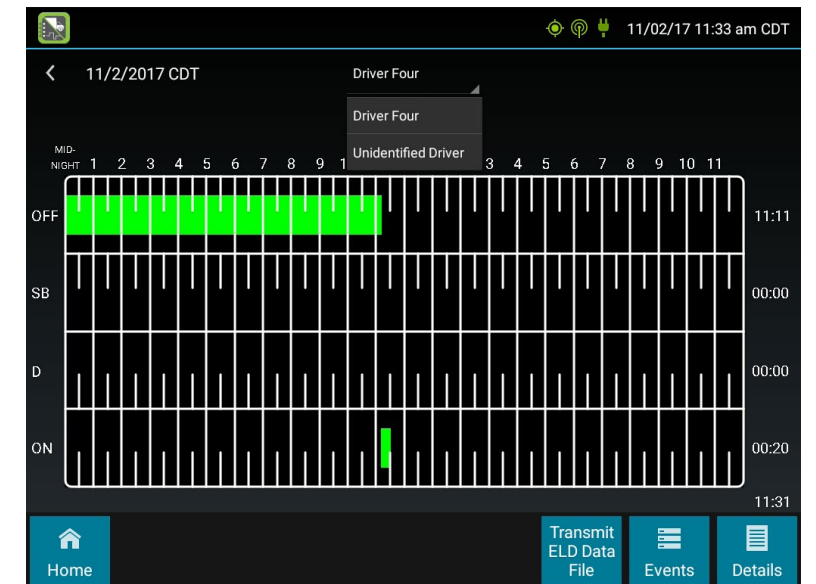

#### **CONSIDERATIONS**

- Enforcement officers can receive your logs directly by providing you with their individual code that is the enforcement officer's SI Code or State/Badge number combination.
- Sending your logs via Web Service is the preferred transfer method of the FMCSA.
- EMAIL selection is preprogrammed to be sent to the FMCSA. When selecting EMAIL it cannot be sent to a personal email address.
- You should never use the eRODS transfer process unless instructed by an enforcement officer
- The driver sending the eRODS must be On Driver status.
- If additional comments (other than the enforcement officer's code) are entered in the comments field, the enforcement officer will need to open the log in the eRODS system to view that information.
- If the electronic means for transferring data is unavailable or fails, the driver can still be compliant by showing either a printout or the actual ELD display of their eRODS.

#### TRANSMIT DATA FILES

To transmit an ELD Data File for the current 24 hour period and the previous 7 consecutive days to the FMCSA, tap the **Transmit ELD Data File** button.

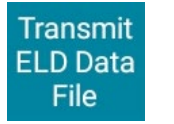

The ELD Data File Transfer dialog box will be displayed.

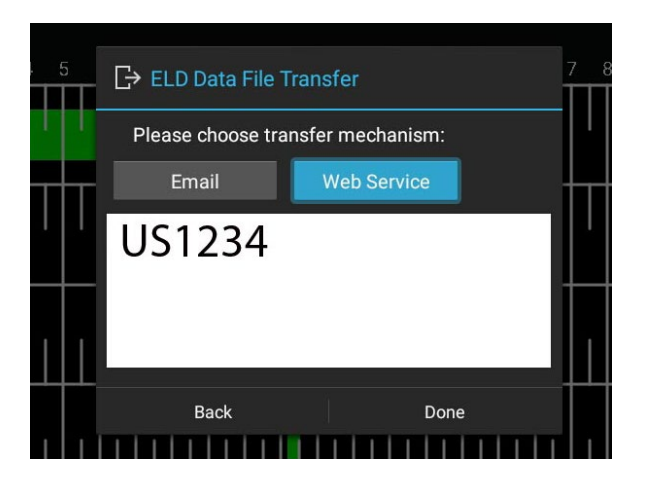

#### Tap to select either **Web Service** or **Email**, as

directed by the enforcement officer. To allow the eRODS system to transmit the file directly to the officer, the enforcement officer will provide the driver with a code that is the enforcement officer's SI Code or State/Badge number combination. Enter the provided code into the comments field. **Do not include the word "code" or any other text.** 

Tap **Done.** This action will send the ELD Data File to the FMCSA.

When the eRODS file transfer is complete the screen will display a notification that the transfer was successful.

In the event that the eRODS transfer did not go through please try again.

In the event that the eRODS transfer would fail a second time request the enforcement officer view the records of duty status on the display. The enforcement officer should view the display information while the display is in **Roadside Inspection** mode.

### ROADSIDE INSPECTION COMPLETE

Upon completion of the roadside inspection, tap **Home** to return to the **Driver Overview**.

The driver will be required to enter their password to exit the Roadside Inspection screen.

**TIP:** To transmit logs in addition to the 8 days available on the device, contact the carrier to have them submit the transfer from the Fleet Manager website.

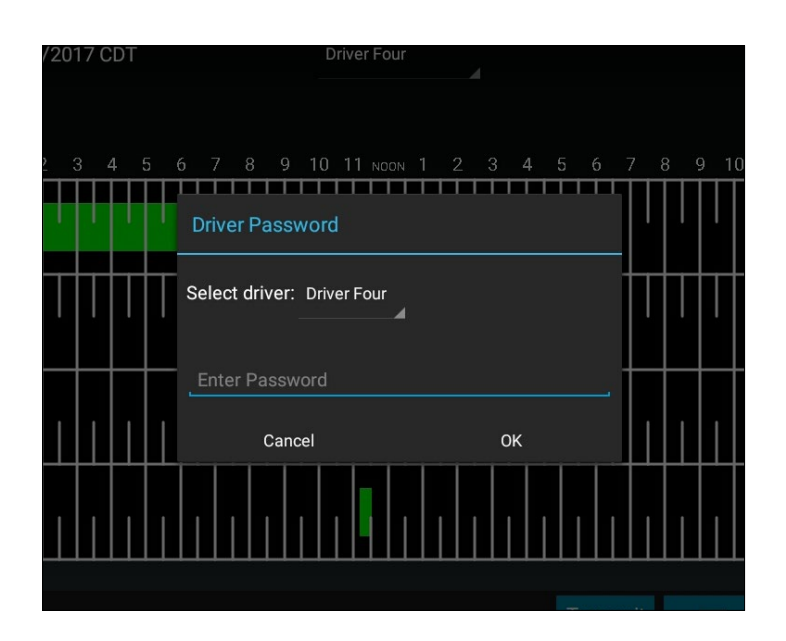

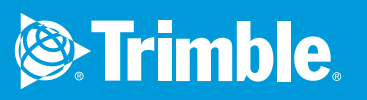

#### **UNITED STATES**

Trimble Transportation 4400 Baker Road Minnetonka MN 55343-8684

#### **CANADA**

Trimble Transportation 1100 Burloak Drive Suite 300 Burlington Ontario Canada L71 6B2

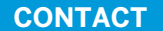

Phone: +1.866.914.5299 Fax: +1.952.908.6129 Email: tm\_information@trimble.com Web: **www.transportation.trimble.com**

© 2020 Trimble Inc. All rights reserved. Trimble, the Globe & Triangle logo, eDriver Logs ELD are a registered trademark of Trimble Inc. Trimble Fleet Manager and Asset Control Center are a trademark of Trimble Inc. All other trademarks are the property of their respective owners. (05/20) S-020-0200-EN-AA